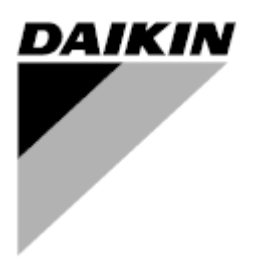

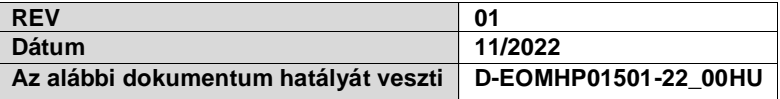

# **Kezelési útmutató D-EOMHP01501-22\_01HU**

# **Víz-víz hőszivattyú egységek scroll kompresszorokkal**

# **EWWQ~KC/ EWLQ~KC**

**Az eredeti utasítások fordítása**

# Tartalomjegyzék

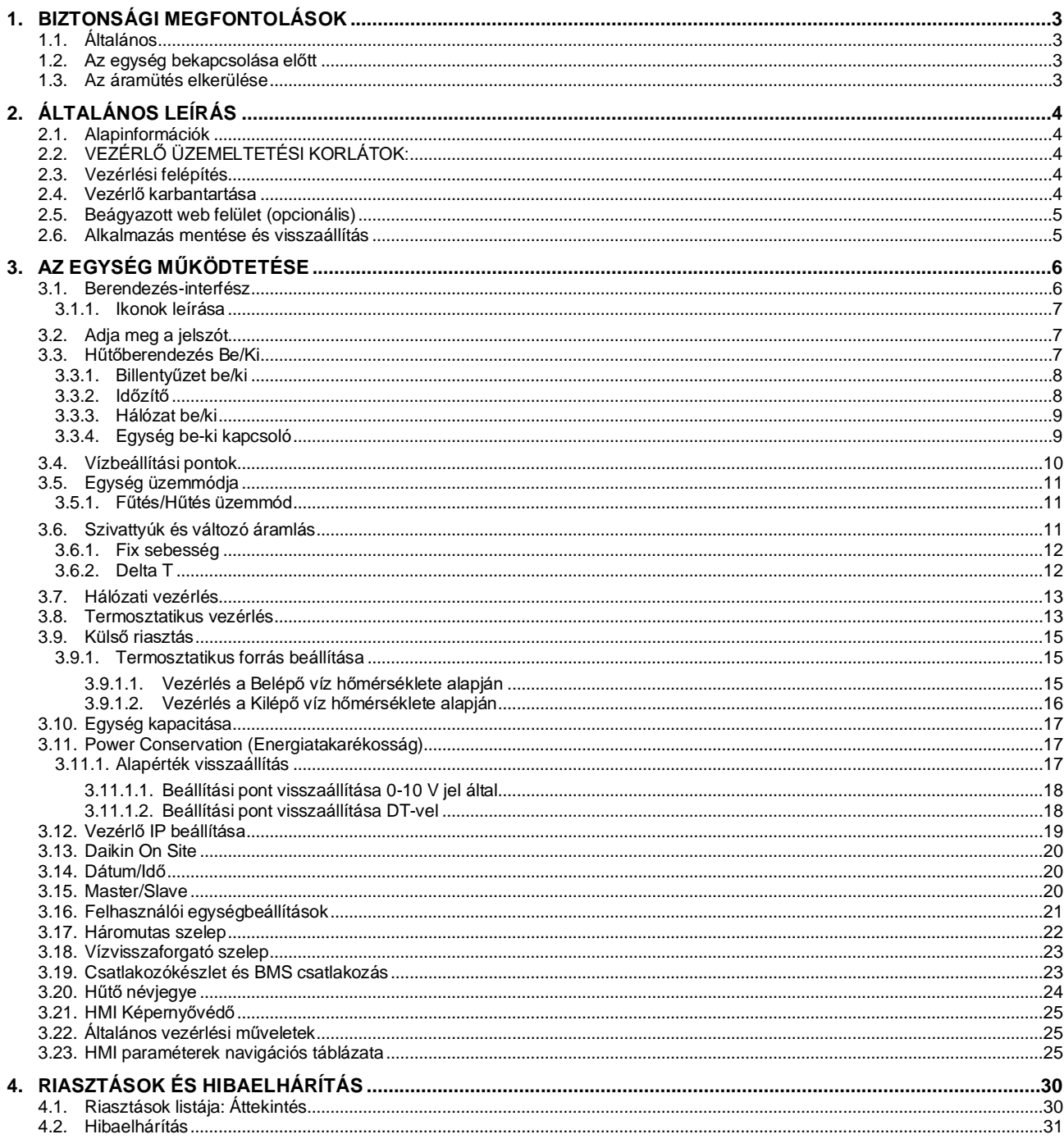

# Táblázatok jegyzéke

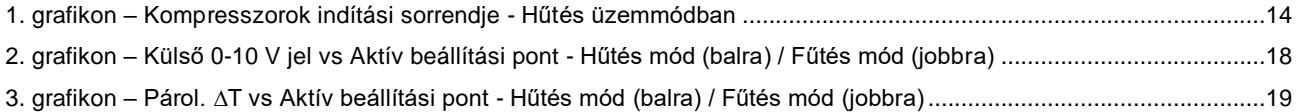

## <span id="page-2-0"></span>**1. BIZTONSÁGI MEGFONTOLÁSOK**

## <span id="page-2-1"></span>**1.1. Általános**

A telepítési, indítási és karbantartási műveletek veszélyesek lehetnek, ha a telepítéshez kapcsolódó néhány szempontot figyelmen kívül hagynak: működési nyomások, elektromos alkotóelemek és feszültségek a telepítés helyén (megemelt lábazatok, beépített szerkezetek). A berendezés biztonságos telepítését és elindítását kizárólag képesített telepítő mérnökök és szakképzett telepítők és technikusok végezhetik el, akik kellően felkészültek a termékkel kapcsolatban. A műveletek során a termék telepítési és felhasználási kézikönyvében található, valamint a berendezés, az alkotórészek és a tartozékok címkéin feltüntetett utasításokat és javaslatokat el kell olvasni, meg kell érteni és be kell tartani. Alkalmazni kell az összes standard biztonsági szabályt és eljárást.

Használjon biztonsági üveget és kesztyűket.

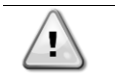

*A vészleállítás az összes motor leállását eredményezi, de nem kapcsolja le az egység áramellátását. Az egységen ne végezzen semmilyen javítást vagy beavatkozást anélkül, hogy lekapcsolta volna a főkapcsolót.*

## <span id="page-2-2"></span>**1.2. Az egység bekapcsolása előtt**

Az egység bekapcsolása előtt olvassa el a következő javaslatokat:

- Az összes művelet és beállítás elvégzését követően zárja be a kapcsolódoboz paneleket.
- A kapcsolódobozokat csak felkészített személyzet nyithatja ki.
- Ha az UC egység gyakori hozzáférésére van szükség, nagyon javasolt távoli kezelőfelületet telepíteni.
- A különösen alacsony hőmérséklet károsíthatja az egységvezérlő LCD kijelzőjét (lásd [2.3.](#page-3-3) fejezet). Ezért semmilyen körülmények között sem javasolt lekapcsolni az egységet télen, különösen hűvösebb éghajlaton.

## <span id="page-2-3"></span>**1.3. Az áramütés elkerülése**

Csak az IEC (Nemzetközi Elektrotechnikai Bizottság) előírásainak megfelelően képzett személyzet kaphat engedélyt a villamos alkotóelemek megközelítésére. Bármilyen művelet előtt nagyon javasolt kikapcsolni az egységhez vezető elektromos forrásokat. Kapcsolja ki az elektromos ellátást a fő áramköri megszakító vagy izolátor segítségével.

#### **FONTOS: Ez a berendezés elektromágneses jeleket használ és bocsát ki. A tesztek azt igazolták, hogy a berendezés megfelel az összes vonatkozó szabványnak az elektromágneses kompatibilitással összefüggésben.**

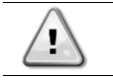

*A tápegységen történő közvetlen beavatkozás áramütést, égéseket vagy halált okozhat. Ezt a műveletet felkészült személyeknek kell elvégezniük.*

*ÁRAMÜTÉSVESZÉLY: Még ha a fő áramköri megszakító vagy izolátor ki is van kapcsolva, egyes áramkörökben feszültség lehet, mert lehet, hogy azok más áramforrásokra vannak rákötve.*

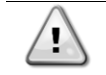

*ÉGÉSVESZÉLY: Az elektromos áram az alkotóelemek átmeneti vagy tartós felmelegedését okozhatja. Nagyon óvatosan nyúljon a tápkábelhez, az elektromos kábelekhez és vezetőkhöz, az elosztó doboz burkolatokhoz és a motorházakhoz.*

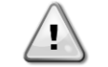

*A működési körülményektől függően a ventilátorokon időszakos tisztítást lehet végezni. Egy ventilátor bármikor működésbe léphet, akkor is, ha az egységet kikapcsolták.*

## <span id="page-3-0"></span>**2. ÁLTALÁNOS LEÍRÁS**

## <span id="page-3-1"></span>**2.1. Alapinformációk**

A POL468.85/MCQ/MCQ rendszer egy- vagy kétkörös, levegő/vízhűtéses hűtők vezérlését végzi. A POL468.85/MCQ/MCQ vezérli a kompresszor indítását, mely a hőcserélőből kilépő víz kívánt hőmérsékletének a fenntartását végzi. Megfelelő bypass opciók telepítése által minden üzemmódban képes vezérelni a kondenzátorok működését, hogy fenntartsa a helyes kondenzációs folyamatot minden egyes körben.

A biztonsági berendezések biztonságos működésének garantálása érdekében a POL468.85/MCQ/MCQ azokat folyamatosan felügyeli.

Ebben a kézikönyvben a hűtőközeg körök megnevezése 1. kör és 2. kör. Az 1. körhöz tartozó kompresszor Cmp1 címkével van megjelölve. A 2. körhöz tartozó kompresszor Cmp2 címkével van megjelölve. Az alábbi rövidítéseket használjuk:

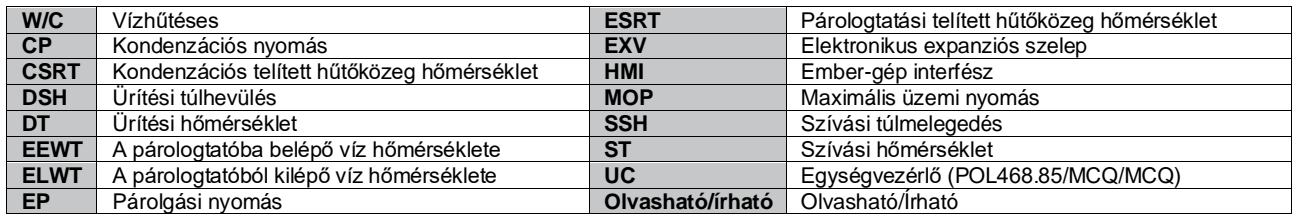

## <span id="page-3-2"></span>**2.2. VEZÉRLŐ ÜZEMELTETÉSI KORLÁTOK:**

Működés (IEC 721-3-3):

- Hőmérséklet -40...+70 °C
- Páratartalom < 95 % r.h (nincs lecsapódás)
- Légnyomás min. 700 hPa, mely max. 3000 m tengerszint feletti magasságnak felel meg.

Szállítás (IEC 721-3-2):

- Hőmérséklet -40...+70 °C
- Páratartalom < 95 % r.h (nincs lecsapódás)
- Légnyomás min. 260 hPa, mely max. 10 000 m tengerszint feletti magasságnak felel meg.

## <span id="page-3-3"></span>**2.3. Vezérlési felépítés**

Az általános vezérlési felépítés a következő:

- Egy POL468.85/MCQ fővezérlő
- <span id="page-3-4"></span>• A bemeneti/kimeneti bővítések periférikus busszal csatlakoznak a fővezérlőhöz.

## **2.4. Vezérlő karbantartása**

A vezérlőnek szükséges, hogy a beszerelt akkumulátor karban legyen tartva. Az akkumulátort minden második évben ki kell cserélni. Az akkumulátor típusa: BR2032, és több gyártója is van.

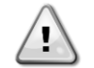

*Az akkumulátor cseréjéhez a teljes egységet le kell választani a tápellátásról.*

Az akkumulátor telepítéséhez lásd az alábbi ábrát.

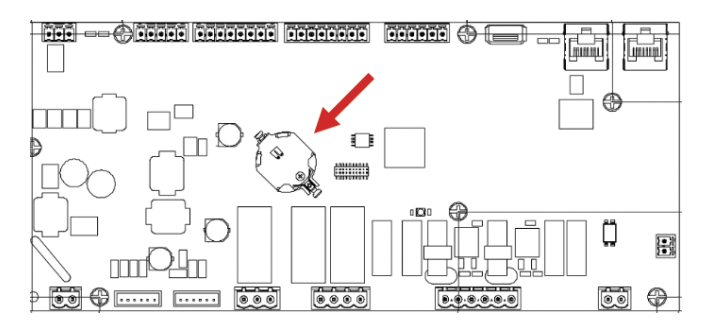

## <span id="page-4-0"></span>**2.5. Beágyazott web felület (opcionális)**

A POL468.85/MCQ/MCQ vezérlő beágyazott web felülettel rendelkezik, ami az EKRSCBMS (külső BMS kommunikációs csatlakozó) kiegészítővel elérhető, amely az egység felügyeletét ellátja TCP-IP hálózathoz való csatlakozás esetén. A hálózati konfigurációtól függően a POL468.85/MCQ IP címét be lehet állítani, mint a DHCP fix IP címe.

Egy PC közönséges webböngésző által, az IP cím beírásával tud csatlakozni az egységvezérlőhöz.

Csatlakozás után meg kell adnia egy felhasználónevet és egy jelszót. Az alábbi adatokat kell megadni a webfelület eléréséhez:

User Name: ADMIN Password: SBTAdmin!

## <span id="page-4-1"></span>**2.6. Alkalmazás mentése és visszaállítás**

Áramkimaradás esetén a HMI paraméterek minden módosítása elveszik, ezért ezek rögzítésére végre kell hajtani egy mentés parancsot. Ezt a műveletet az Application Save (Alkalmazás mentése) paranccsal lehet elvégezni.

Az alábbi paraméterek értékének módosítása után a vezérlő automatikusan végrehajtja az Application Save parancsot:

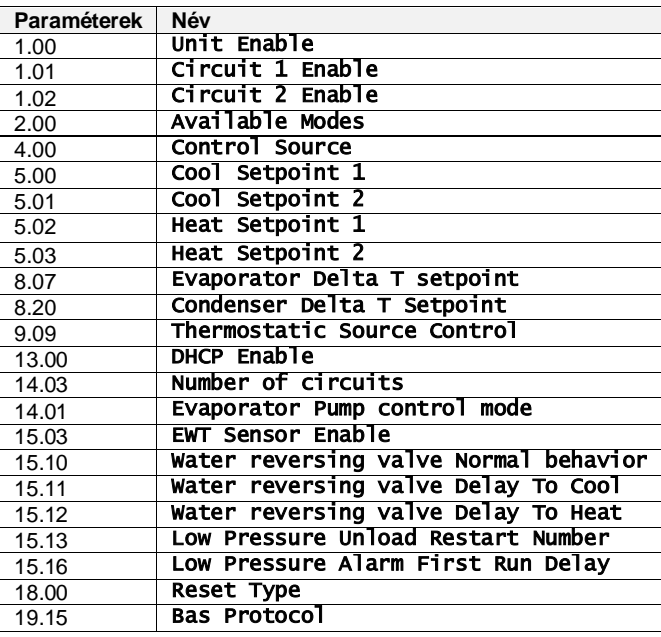

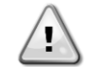

*A felület néhány paramétere esetében a módosított értékek alkalmazásához a vezérlő újraindítása szükséges. Ezt a műveletet a Változtatások alkalmazása paranccsal lehet elvégezni.*

Ezek a parancsok találhatók a [23]. oldalon:

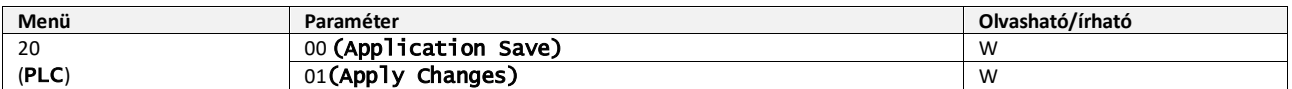

Az Alkalmazás mentése funkció elérési útja a Web HMI felületen: "Main Menu".

A Változások alkalmazása funkció elérési útja a Web HMI felületen "Main Menu → View/Set Unit → Controller IP Setup  $\rightarrow$  Settings".

# <span id="page-5-0"></span>**3. AZ EGYSÉG MŰKÖDTETÉSE**

## <span id="page-5-1"></span>**3.1. Berendezés-interfész**

Az egységre telepített felhasználói felület **4 funkcionális csoportra** osztható:

<span id="page-5-3"></span>**1.** Numerikus kijelző (1. cs.)

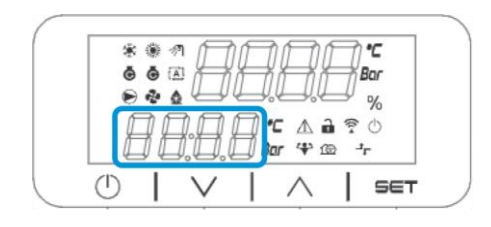

<span id="page-5-2"></span>**2.** Aktuális Paraméter/Alparaméter csoport (2. cs.)

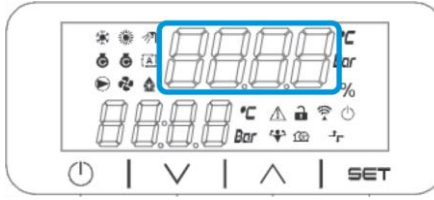

**3.** Indikátor ikonok (3. cs.)

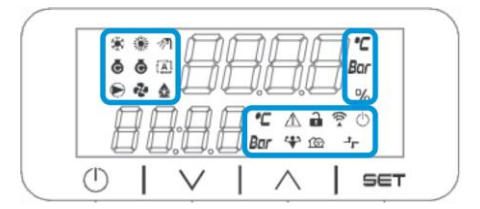

**4.** Menü/Navigációs gombok (4. cs.)

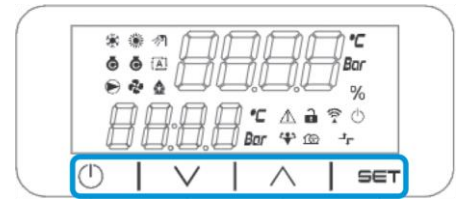

A felület többszintű struktúrája az alábbiak szerint tagolódik:

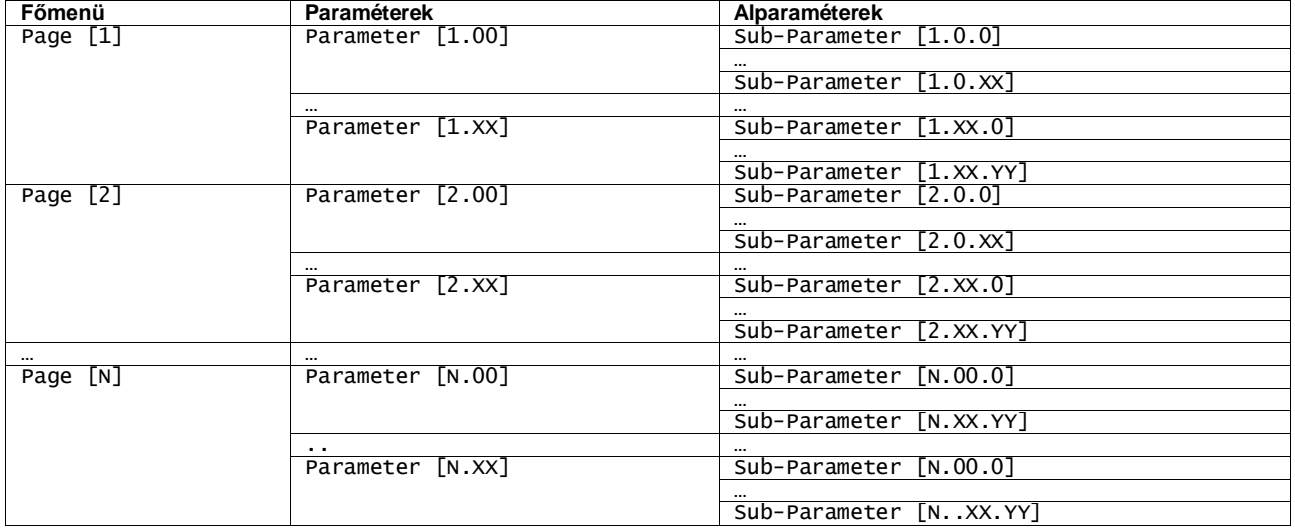

A paraméterek lehetnek írhatók, csak olvashatók, vagy hozzáférést nyújthatnak további alparaméterekhez (lásd a [3.22](#page-20-0) fejezet táblázatát).

A menüben való böngészés műveletei:

- **1.** A navigációs gomboknál a [▲] [▼] gombokkal lapozhat a paramétercsoportok között, amelyek sorszáma a [\(2.](#page-5-2) cs.) kijelzőjén látható, a neve pedig az [\(1.](#page-5-3) cs.) kijelzőjén.
- **2.** Egy paramétercsoport kiválasztásához nyomja meg a [SET] gombot.
- **3.** Az adott csoporton vagy menün belüli paraméterek között a [▲] [▼] gombokkal böngészhet.
- **4.** Az értékek beállításához nyomja meg a [SET] gombot.
- a. Ennél a lépésnél a HMI numerikus értékkijelzője [\(1.](#page-5-3) cs.) villogni kezd.
- **5.** A numerikus kijelzőn [\(1.](#page-5-3) cs.) látható paraméter értékének beállításához/módosításához használja a [▲] [▼] gombokat.
- **6.** Az érték elfogadásához nyomja meg a [SET] gombot.
	- a. A beállítási fázisból való kilépéskor a HMI numerikus értékkijelzője abbahagyja a villogást. Ha nem elfogadható érték van megadva, az érték tovább villog, és nem kerül beállításra.

Az oldalak közötti visszalépéshez használja az On/Stand-by gombot  $\circlearrowright$ .

#### <span id="page-6-0"></span>**3.1.1. Ikonok leírása**

Az ikonok az egység aktuális állapotáról nyújtanak útmutatást.

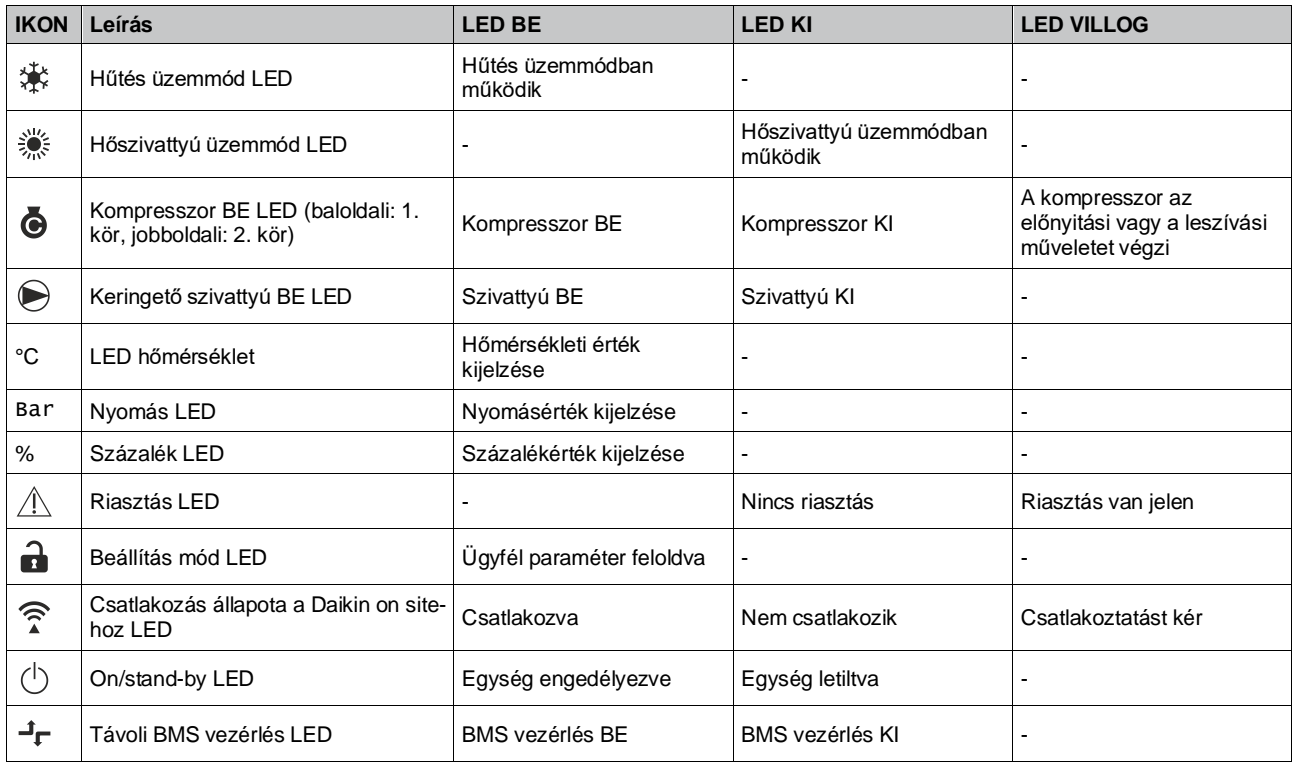

## <span id="page-6-1"></span>**3.2. Adja meg a jelszót**

A felhasználói funkciók feloldásához a Felhasználónak meg kell adnia a jelszavát a HMI [0] menüjében:

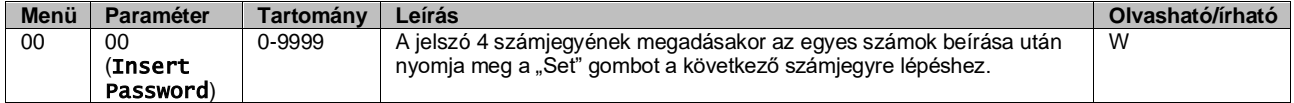

<span id="page-6-2"></span>A felhasználói beállítások oldalainak jelszava: **2526**

## **3.3. Hűtőberendezés Be/Ki**

Az egység indítására/leállítására a vezérlő különböző lehetőségeket nyújt:

- 1. Billentyűzet be/ki
- 2. Időzítő (Programozott idő be/ki)
- 3. Hálózat be/ki (opcionális, EKRSCBMS kiegészítővel)
- 4. Egység be-ki kapcsoló

## <span id="page-7-0"></span>**3.3.1. Billentyűzet be/ki**

A Billentyűzet be/ki által lehet az egységet a helyi vezérlőről be- és kikapcsolni. Ha szükséges, a hűtőközeg-kört is be vagy ki lehet kapcsolni. Alapértelmezében minden hűtőközeg-kör engedélyezve van.

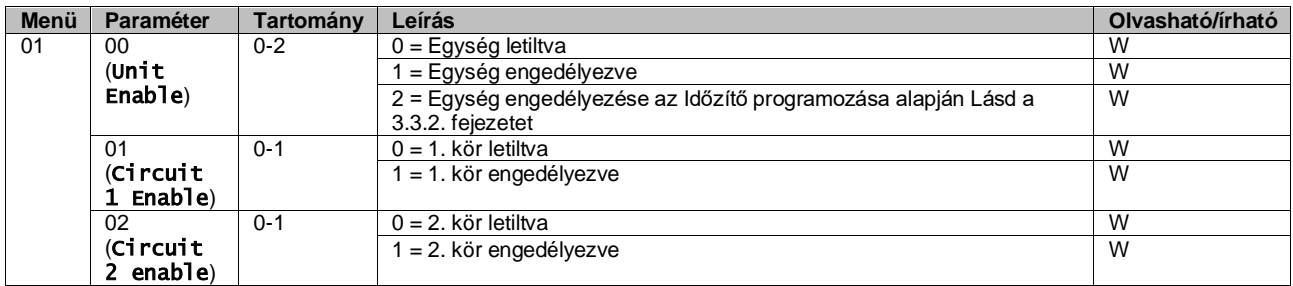

Az elérési útvonal a Web HMI felületen: "Main Menu → Unit Enable".

## <span id="page-7-1"></span>**3.3.2. Időzítő**

Az egység engedélyezése / letiltása automatikusan vezérelhető az Időzítő funkció által, ha az Egység engedélyezése paraméter Időzítőre van állítva.

A különböző napi idősávokhoz tartozó üzemmódokat a felület [17]. oldalán lehet beállítani, az alábbi struktúra szerint:

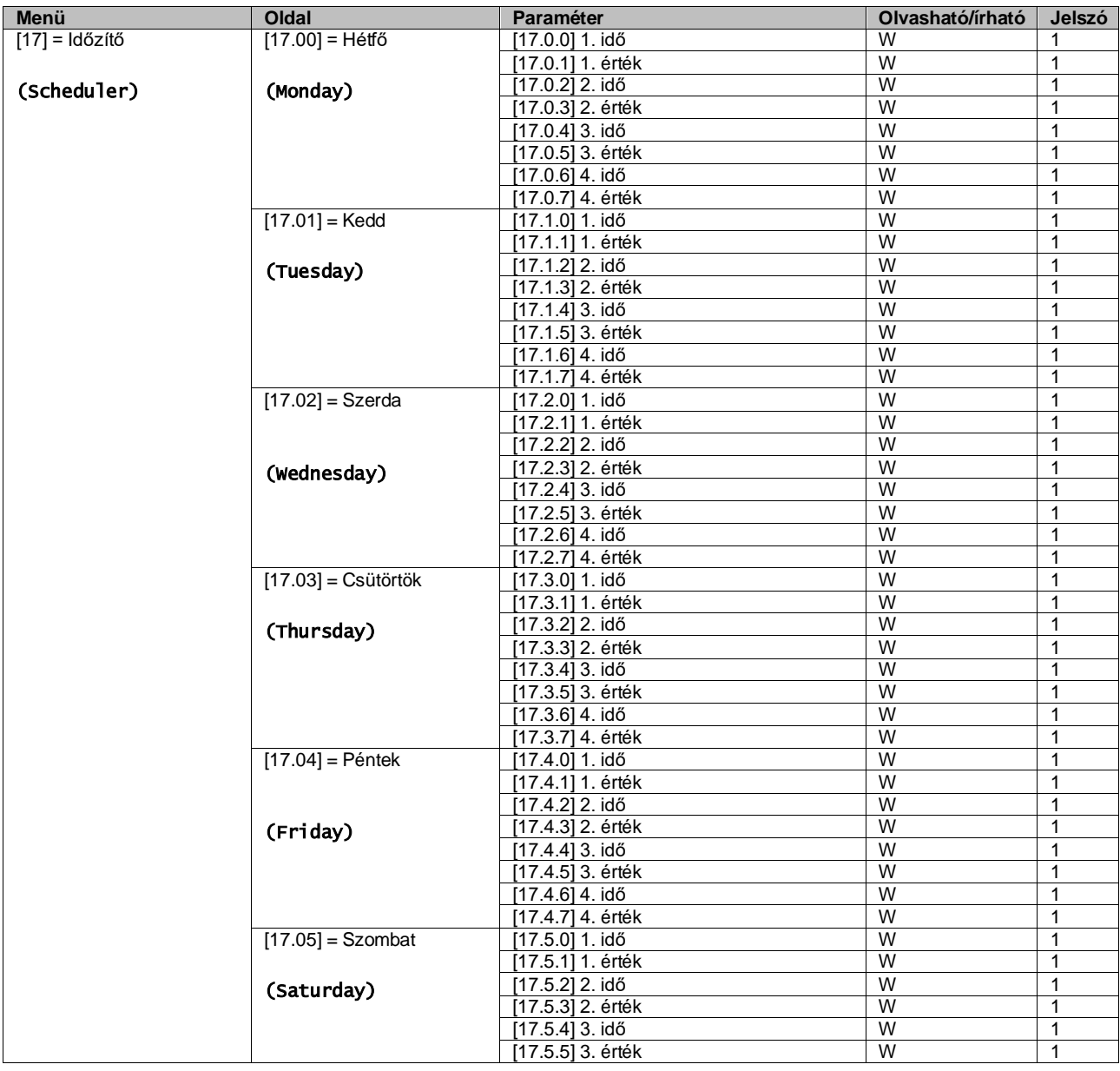

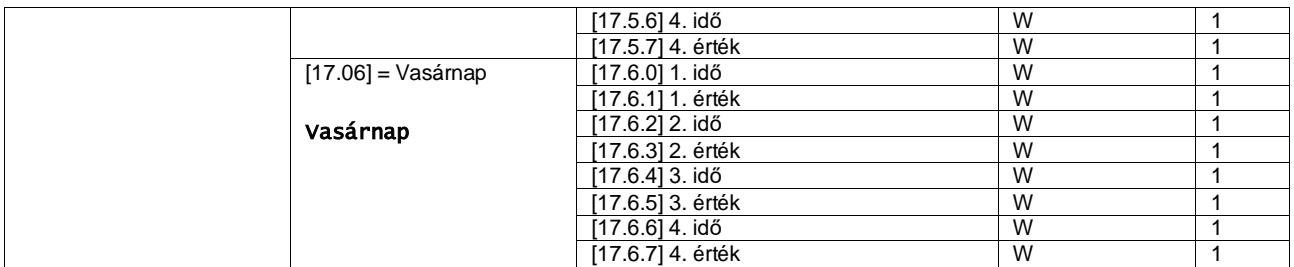

Az elérési útvonal a Web HMI felületen: "Main Menu → View/Set Unit → Scheduler".

A felhasználó a hét minden napjára négy idősávot adhat meg, melyek mindegyikénél az alábbi üzemmódok egyikét állíthatja be:

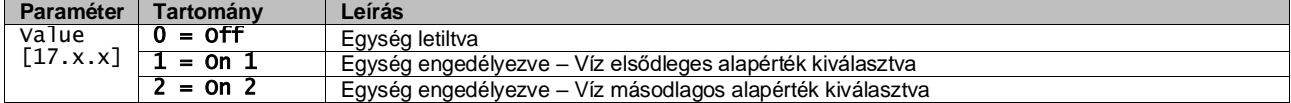

Az idősávokat az"Óra:Perc" mezőben lehet beállítani:

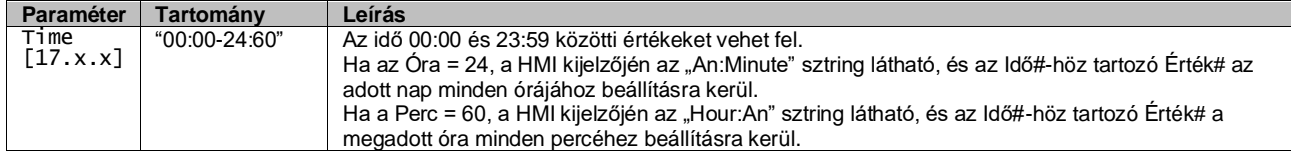

## <span id="page-8-0"></span>**3.3.3. Hálózat be/ki**

A Hűtőberendezés Be/Ki a BACnet vagy a Modbus RTU kommunikációs protokollok által is vezérelhető. Az egység hálózatról történő vezérléséhez kövesse az alábbi utasításokat:

- 1. Egység Be/Ki (On/Off) kapcsoló = zárva
- 2. Egység engedélyezése = Engedélyezés (lás[d 3.3.1\)](#page-7-0)
- 3. Vezérlőforrás = 1 (lásd  $3.7$ )

#### A HMI menüje:

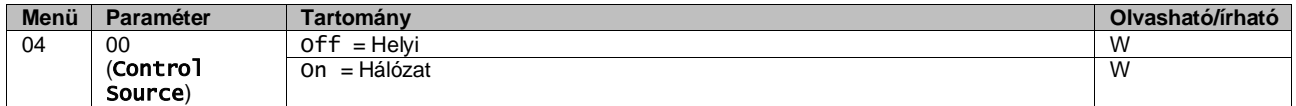

A Modbus RTU alapértelmezett protokollként az RS485 porton elérhető. A [22]. HMI oldalon lehet váltani a Modbus és a BACnet protokollok között, és beállítani az MSTP és a TCP-IP kommunikáció paramétereit, ahogy a 3.22. fejezetben látható.

<span id="page-8-1"></span>A Hálózati vezérlőforrás funkció elérési útja a Web HMI felületen: "Main Menu View/Set → Unit → Network Control".

#### **3.3.4. Egység be-ki kapcsoló**

Az egység beindításához zárni kell az elektromos csatlakozást az alábbi terminálok között: XD-703 →UC-D1 (UNIT ON/OFF SWITCH).

Ez a rövidre zárás megoldható:

- Külső elektromos kapcsoló
- Kábel által

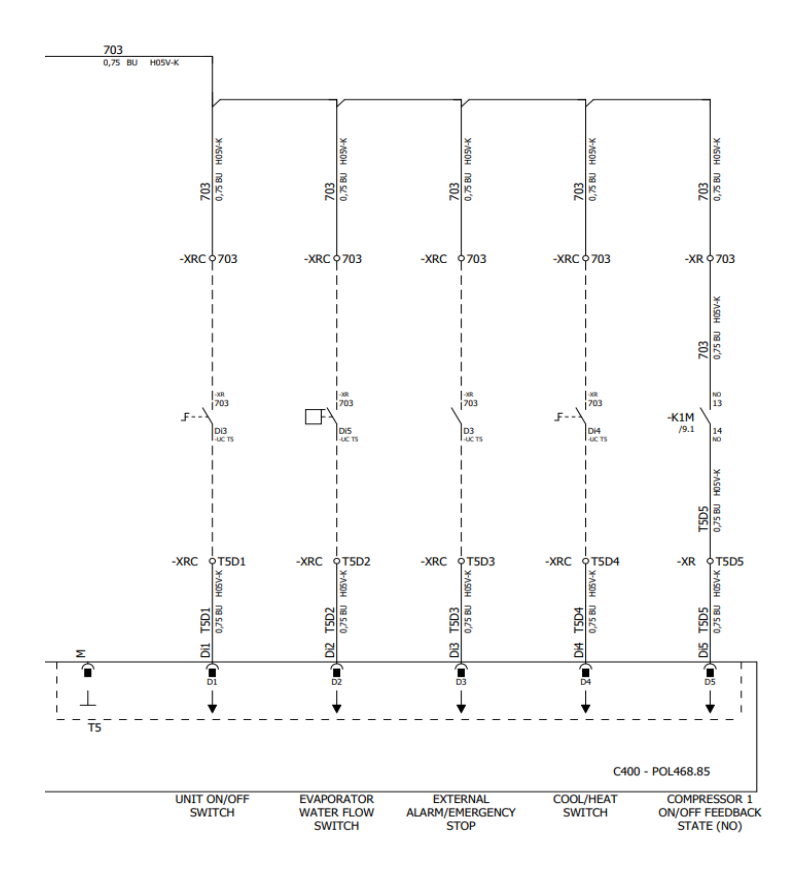

## <span id="page-9-0"></span>**3.4. Vízbeállítási pontok**

Az egység célja a víz hűtése vagy fűtése (fűtés üzemmódnál) a felhasználó által meghatározott és a fő oldalon megjelenített beállítási értékre:

Az egység elsődleges vagy másodlagos beállított értékkel dolgozik, mely az alábbiak szerint kezelhető:

- **1.** Billentyűzet választás + Dupla beállítási pont digitális érintkezés
- **2.** Billentyűzet választás + Ütemezett konfigurálás
- **3.** Hálózat
- **4.** Beállítási pont visszaállítása funkció

Első lépésként meg kell határozni az elsődleges és másodlagos beállítási pontot.

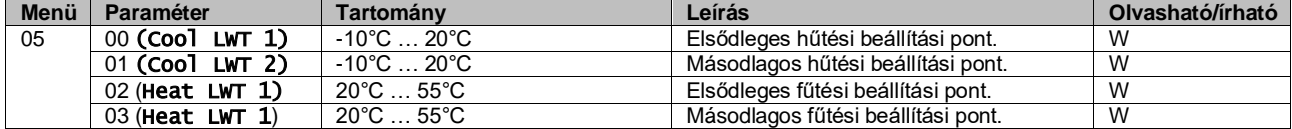

Az elsődleges és másodlagos beállítási pont közötti váltás a **Double setpoint** (**Dupla beállítási pont**) csatlakozóval hajtható végre, ami az EKRSCBMS kiegészítővel elérhető, vagy a **Scheduler (Időzítő)** funkción keresztül.

A dupla beállítási pont érintkező a következőképp működik:

- Érintkezés nyitva, az elsődleges beállítási pont kerül kiválasztásra
- Érintkezés zárva, a másodlagos beállítási pont kerül kiválasztásra

Az elsődleges és másodlagos beállítási pont közötti váltáshoz az Időzítő segítségével lásd: [3.3.2.](#page-7-1)

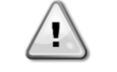

*Amikor az időzítő funkció engedélyezve van, a Dupla beállítási pont csatlakozó figyelmen kívül marad.*

Az aktív beállítási pont módosításához hálózati kapcsolaton keresztül lásd a "Network control" (Hálózati vezérlés) részt [3.7.](#page-12-0)

Az aktív beállítási pont tovább módosítható a "Setpoint Reset" (Beállítási pont visszaállítása) funkció segítségével, ahogy azt [a 3.11.1.](#page-16-2) rész ismerteti.

## <span id="page-10-0"></span>**3.5. Egység üzemmódja**

Az Egység üzemmód annak meghatározására szolgál, hogy a hűtőberendezést hűtött vagy meleg víz előállítására használja-e. Ez a paraméter az egység típusától függ, és gyárilag, vagy az üzembe helyezés alatt kerül beállításra. Az aktuális mód a főoldalon látható.

A Hálózati vezérlőforrás funkció elérési útja a Web HMI felületen: "Main Menu → Unit Mode → Mode".

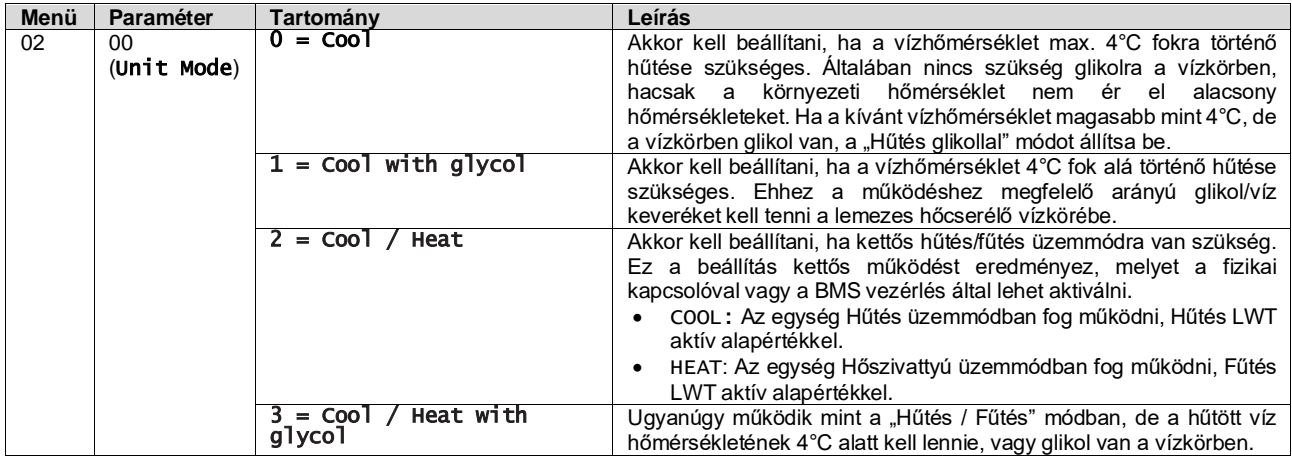

## <span id="page-10-1"></span>**3.5.1. Fűtés/Hűtés üzemmód**

A Fűtés/Hűtés üzemmódot Digitális bemenet segítségével lehet beállítani.

Valamennyi, a Hűtés-Fűtés üzemmódhoz kapcsolódó beállítás csak akkor eredményez tényleges üzemmódváltást, ha az Üzemmód-paraméter (lásd 01 menü) az alábbiak egyike:

- Heat/Cool
- Heat/Cool w/Glycol

Minden más esetben az üzemmódváltás nem engedélyezett

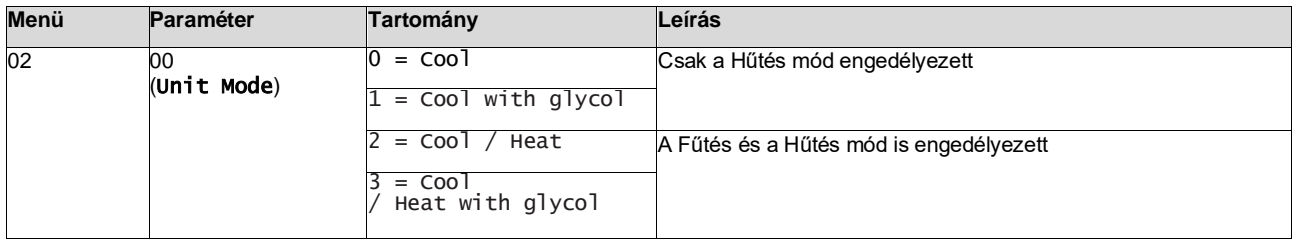

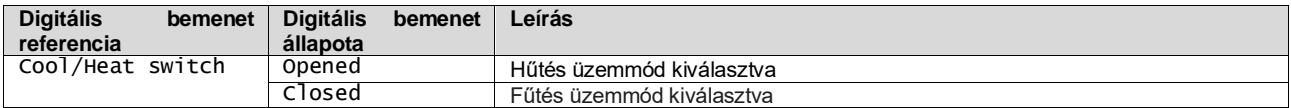

## <span id="page-10-2"></span>**3.6. Szivattyúk és változó áramlás**

Az egységvezérlő egy vízszivattyút tud vezérelni, amely a lemezes hőcserélőhöz csatlakozik. A szivattyúvezérlés típusa kétféle lehet, és a [15]. oldalon lehet beállítani:

- 1. Fixed Speed
	- 2. DeltaT

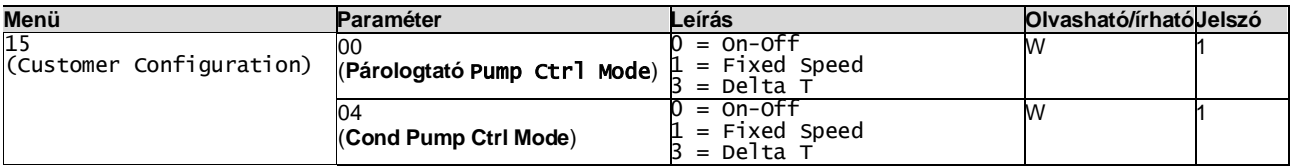

A Pump Ctrl Type elérési útvonala a Web HMI felületen:

"Main Menu → Commission Unit → Configuration → Options → **Evap** Pump Type"

"Main Menu → Commission Unit → Configuration → Options → **Cond** Pump Type".

## <span id="page-11-0"></span>**3.6.1. Fix sebesség**

Az első vezérlési mód, a Fixed Speed (Fix sebesség) lehetővé teszi a szivattyú sebességének automatikus változtatását két különböző érték között.

- A fő beállítások:
	- 1. Speed 1
	- 2. Standby Speed

Az egységvezérlő a szivattyú frekvenciáját az alábbiak alapján kapcsolja:

- **1.** Berendezés aktuális kapacitása
- **2.** Kettős sebesség digitális bemenet állapota

Ha nincs aktív kompresszor (egység kapacitása = 0%), a szivattyú sebessége készenléti sebességre kapcsol (Standby Speed), egyébként az 1. sebesség (Speed 1) kerül kiválasztásra a Kettős sebesség (Double Speed) bemenet állapotától függően.

## <span id="page-11-1"></span>**3.6.2. Delta T**

A harmadik vezérlési mód a Delta T mód, ahol a szivattyú sebességét egy PID szabályozza, amely biztosítja az állandó különbséget a párologtatóba belépő víz hőmérséklete és a párologtatóból kilépő víz hőmérséklete között.

Ezt a vezérlési módot az alábbi beállítás szabályozza:

- Evaporator DeltaT in Cool Mode
- Condenser Delta T in Heat Mode

A szivattyúk vezérlésével kapcsolatos valamennyi beállítás a [8]. menüben érhető el.

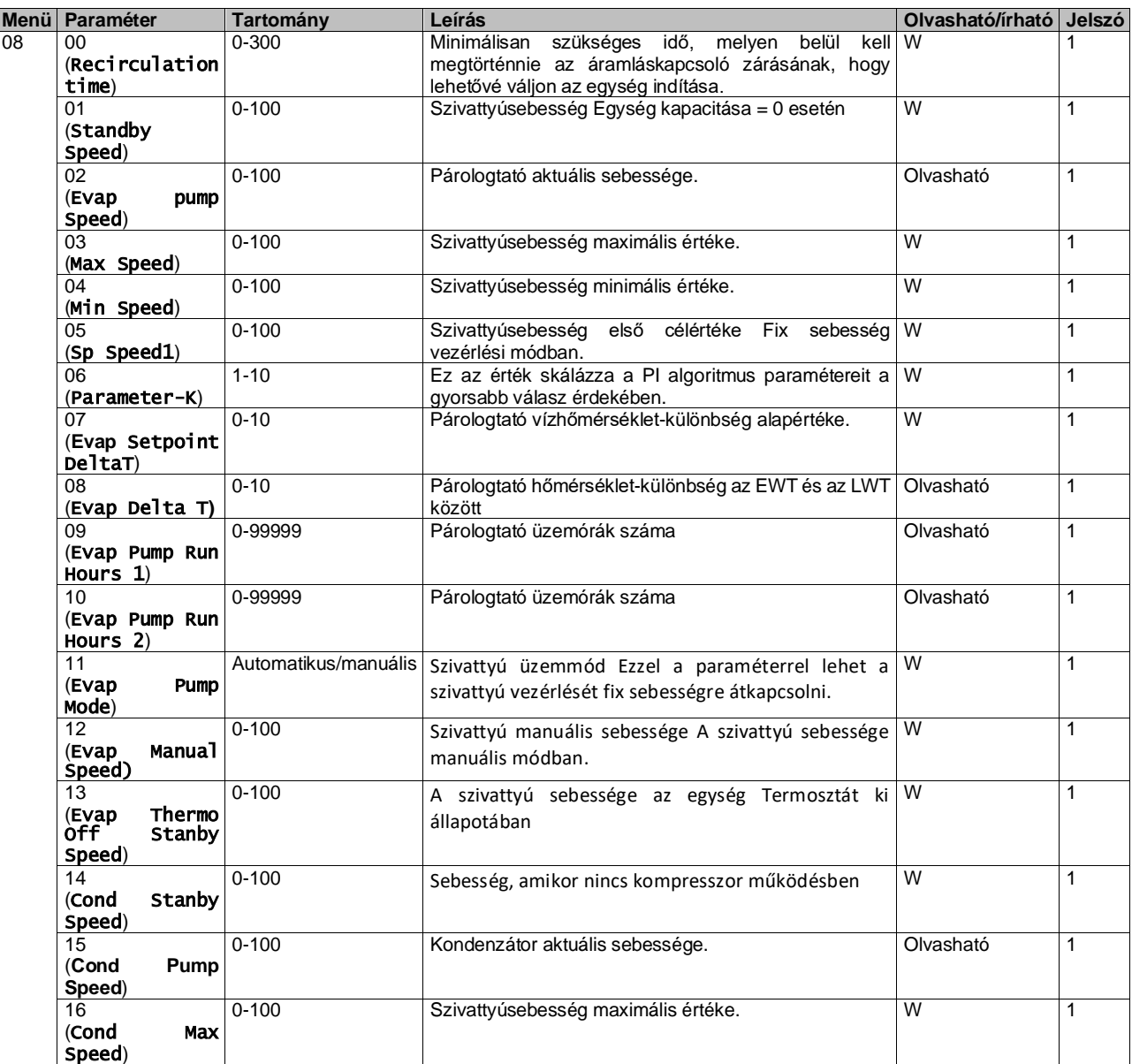

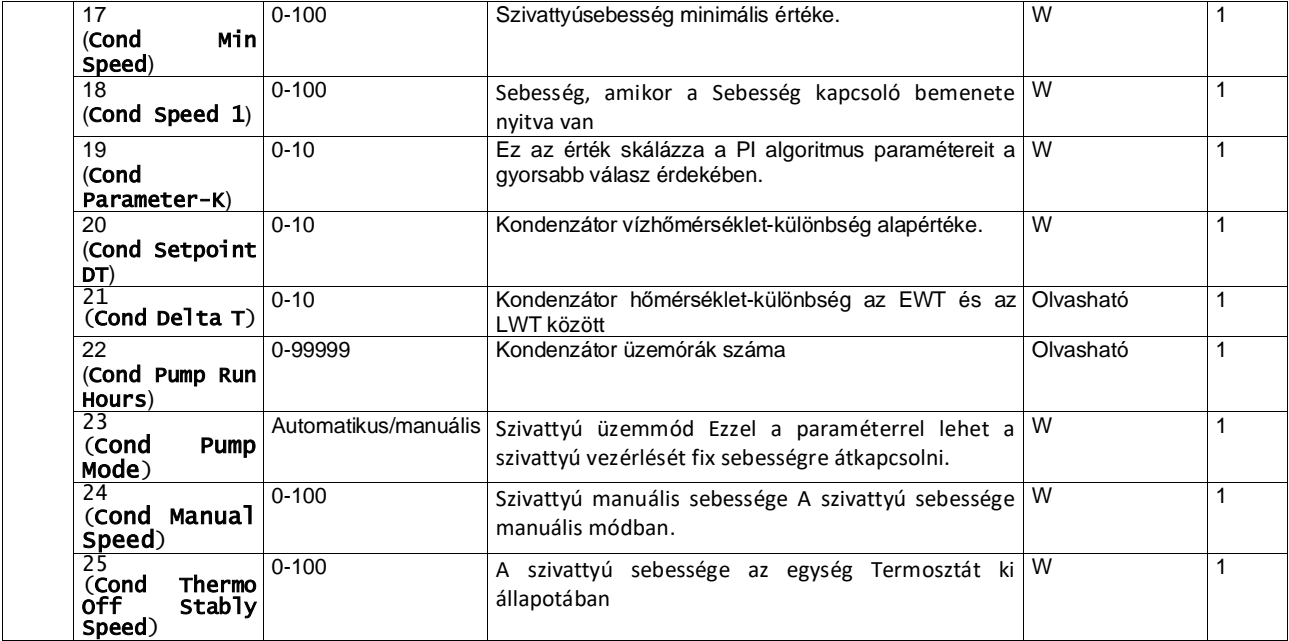

A Szivattyúbeállítások funkció elérési útja a Web HMI felületen: "Main Menu → View/Set Unit → Pumps".

**A Delta T vezérlés működéséhez mindkét vízhőmérséklet-érzékelő megléte szükséges a párologtató bemeneténél.** Az EWT Szenzor engedélyezése funkció elérési útja a Web HMI felületen: "Main Menu → Commission Unit → Configuration  $\rightarrow$  Options".

## <span id="page-12-0"></span>**3.7. Hálózati vezérlés**

Az egység BMS rendszer általi vezérlésének engedélyezéséhez a Vezérlőforrás paramétert [4.00] Hálózat funkcióra kell állítani. Minden, a BMS vezérlés kommunikációjával kapcsolatos beállítás a [4]. oldalon található:

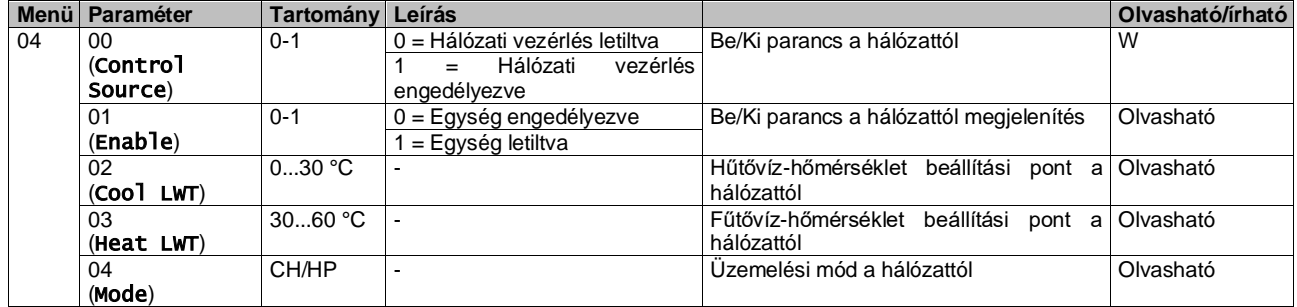

A konkrét regisztrációs címekért és a kapcsolódó olvasás/írás hozzáférési szintért hivatkozzon a kommunikációs protokoll dokumentációra.

Az elérési útvonal a Web HMI felületen: "Main Menu → View/Set Unit → Network Control".

## <span id="page-12-1"></span>**3.8. Termosztatikus vezérlés**

Termosztatikus vezérlés beállításai, lehetővé teszi a válasz beállítását a hőmérséklet-változásokra. Az alapértelmezett beállítások a legtöbb alkalmazás esetében érvényesek, de a telephely specifikus feltételekhez szükség lehet a módosításra a zökkenőmentes vezérlés vagy az egység gyorsabb válasza érdekében.

A vezérlés elindítja az első kompresszort, ha a mért hőmérséklet magasabb (Hűtés mód) vagy alacsonyabb (Fűtés mód), mint az aktív beállítási pont, amely minimum a Beindítás DT értéke, míg a második kompresszor – ha van – akkor indul be, ha a mért hőmérséklet magasabb (Hűtés mód) vagy alacsonyabb (Fűtés mód), mint az aktív beállítási pont (AS), amely minimum az Állapot fel DT (SU) értéke. A kompresszorok leállnak, ha végrehajtották a következő eljárást a Szakasz le DT és Leállítás DT paraméterek szerint.

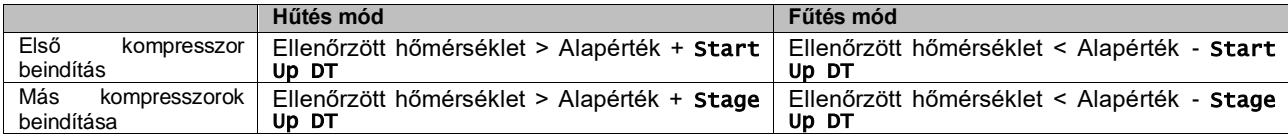

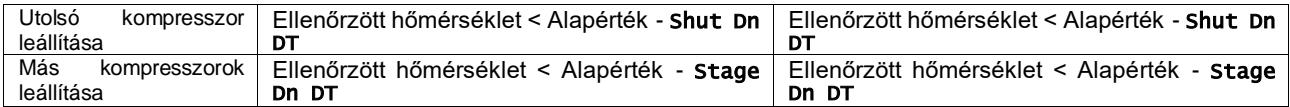

A kompresszorok indítási sorrendjének egy példáját hűtés üzemmódban az alábbi ábra szemlélteti.

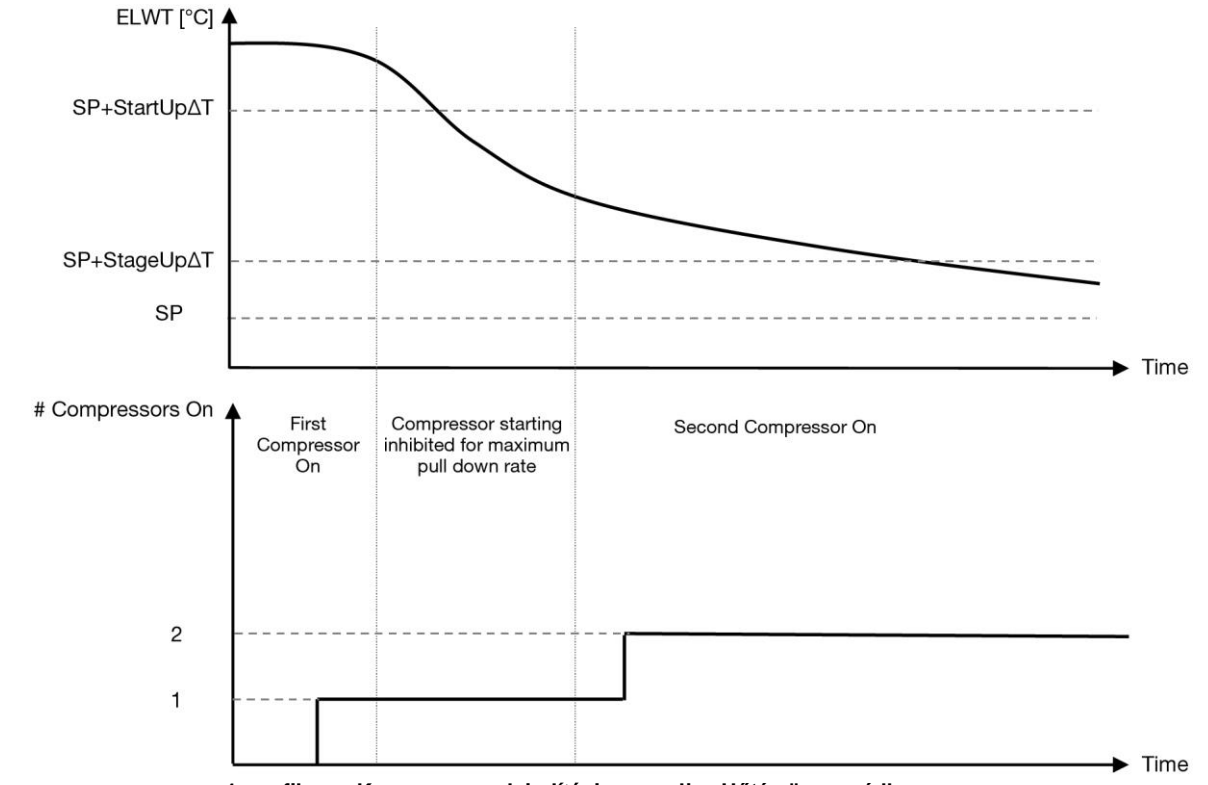

<span id="page-13-0"></span>**1**. **grafikon – Kompresszorok indítási sorrendje - Hűtés üzemmódban**

A termosztatikus vezérlés beállításai a [9]. menüből elérhetők:

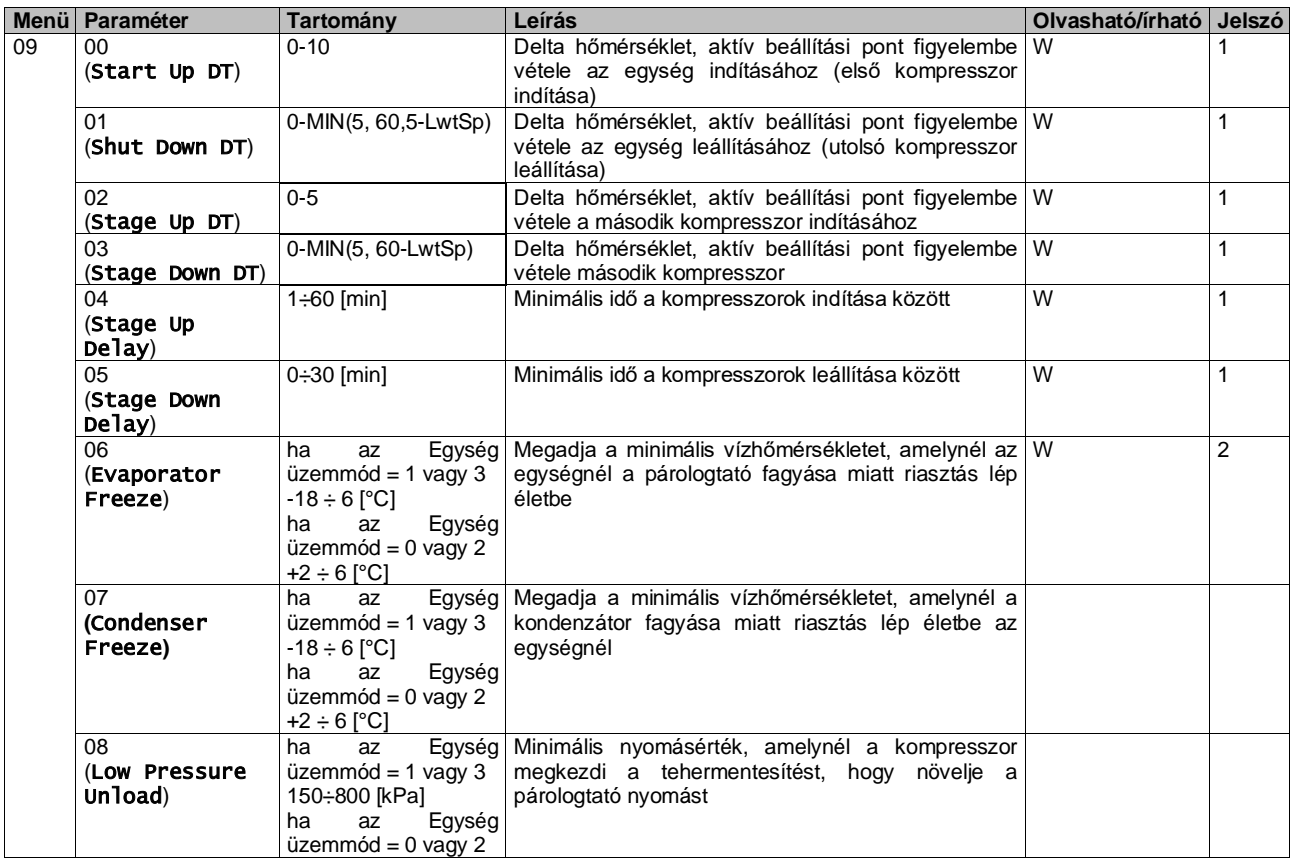

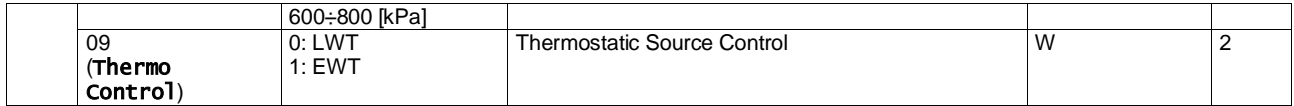

Az elérési útvonal a Web HMI felületen: "**Main Menu → View/Set Unit → Thermostatic Control**".

## <span id="page-14-0"></span>**3.9. Külső riasztás**

A Külső riasztás egy digitális érintkező, mely használható az egységhez csatlakoztatott külső eszközből jövő szokatlan körülmény kommunikálására az UC felé. Ez az érintkező az ügyfél csatlakozó dobozban található, és a konfigurációtól függően egyszeri eseményt okozhat a riasztási naplóban, de akár az egység leállítását is. Az érintkezőhöz kapcsolt riasztási logika a következő:

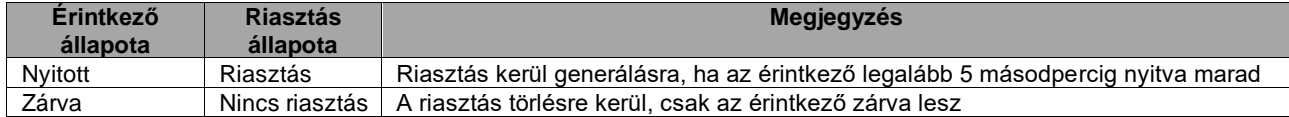

A beállítást a [15]. oldalon lehet elvégezni,az alábbiak szerint:

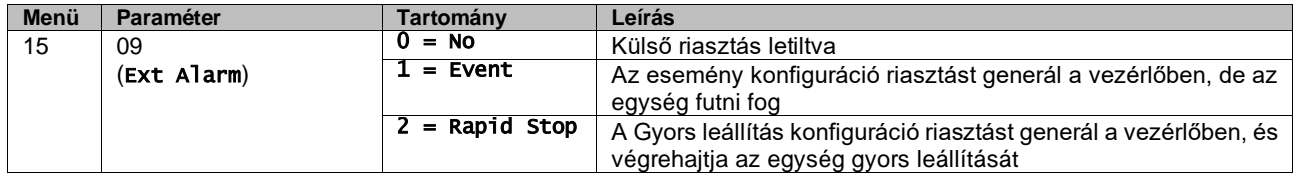

<span id="page-14-1"></span>A Külső riasztás beállítások elérési útvonala a Web HMI felületen: Commissioning → Configuration → Options

#### **3.9.1. Termosztatikus forrás beállítása**

Az egységen a víz szabályozása a belépő víz hőmérséklete vagy a kilépő víz hőmérséklete alapján is lehetséges. A Termosztatikus vezérlés paramétereit **(9. oldal)** a felhasználói igényeknek megfelelően kell beállítani, hogy a lehető legjobban alkalmazkodjon a vízellátó berendezés körülményeihez.

A Termosztatikus vezérlést az alábbiak szerint lehet beállítani:

- EWT alapú vezérlés (csak akkor kiválasztható, ha az EWT szenzor engedélyezve van (15.03→1))
- LWT alapú vezérlés (alapértelmezett)

#### <span id="page-14-2"></span>**3.9.1.1. Vezérlés a Belépő víz hőmérséklete alapján**

Az EWT vezérlésnél a kompresszor indítások/leállítások száma a Belépő víz hőmérsékleti értékétől függ, a termosztatikus vezérlés paramétereinek megfelelően.

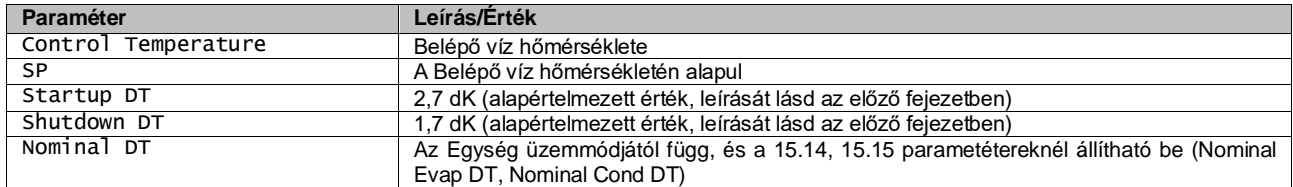

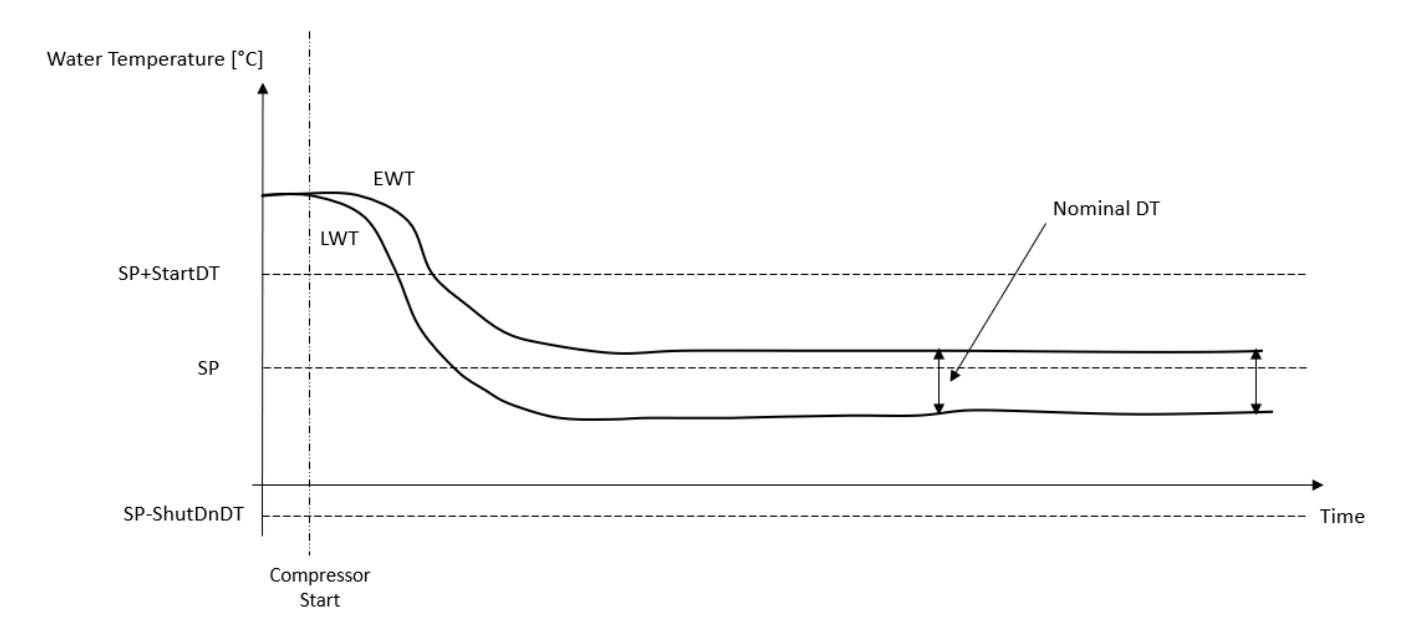

## <span id="page-15-0"></span>**3.9.1.2. Vezérlés a Kilépő víz hőmérséklete alapján**

Az EWT vezérlésnél a kompresszor indítások/leállítások száma a Kilépő víz hőmérsékleti értékétől függ, a termosztatikus vezérlés paramétereinek megfelelően.

A Startup DT beállításától függően a hőszabályozás vezérlésének következményeképpen:

1. A Termosztatikus vezérlés pontosabb → A kompresszor indítások/leállítások gyakoriak. . (Alapértelmezett beállítás)

Megjegyzés: A vezérlő mindig gondoskodik arról, hogy a kompresszorindítások és -leállítások száma ne haladja meg a biztonsági limitet

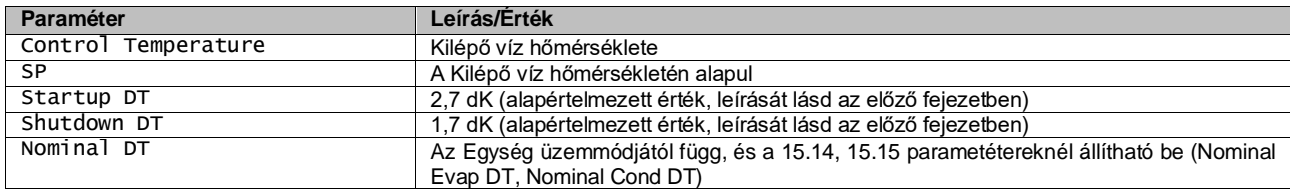

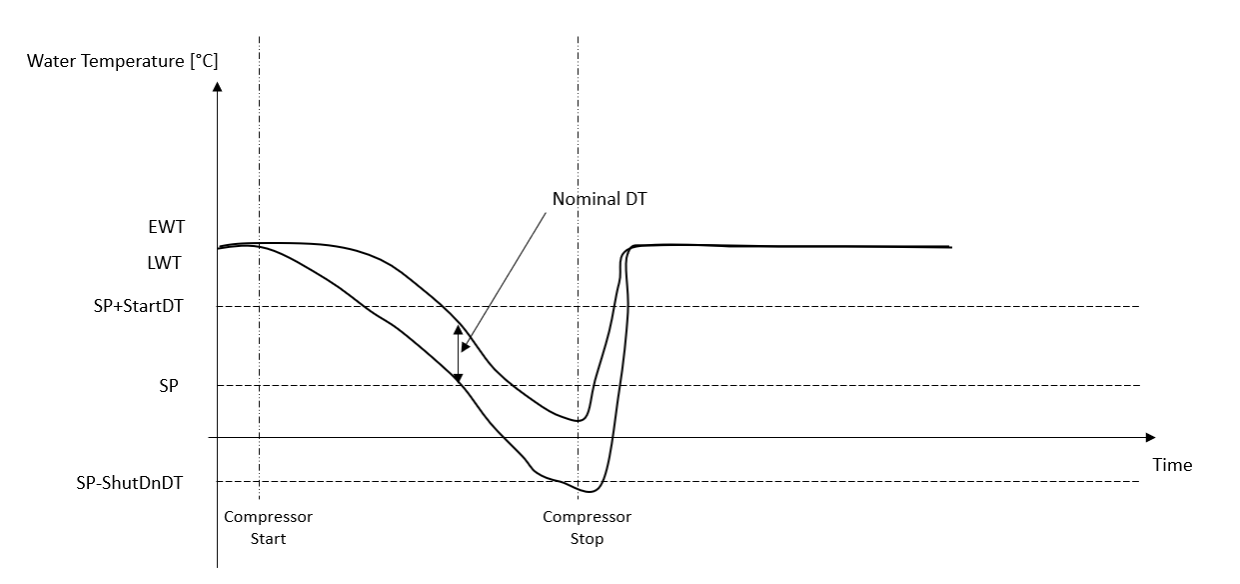

2. A kompresszor indítások/leállítások száma csökken → Kevésbé pontos Termosztatikus vezérlés. A kompresszor indítások/leállítások számának csökkentésére a felhasználó módosíthatja a Startup DT paramétert az alábbi útmutatások alapján:

#### Nominal DT<sup>\*</sup>

# $StartUpDT > \frac{}{Number\ of\ Unit\ Compressors}$

\*A névleges DT a belépő és a kilépő víz hőmérséklete közti különbség amikor az egység teljes kapacitáson működik az üzem névleges vízáramlási sebességével.

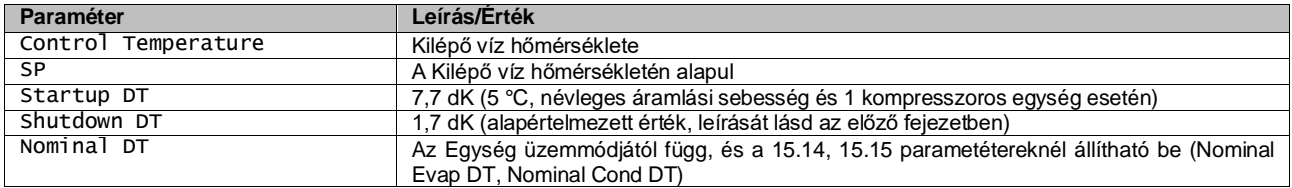

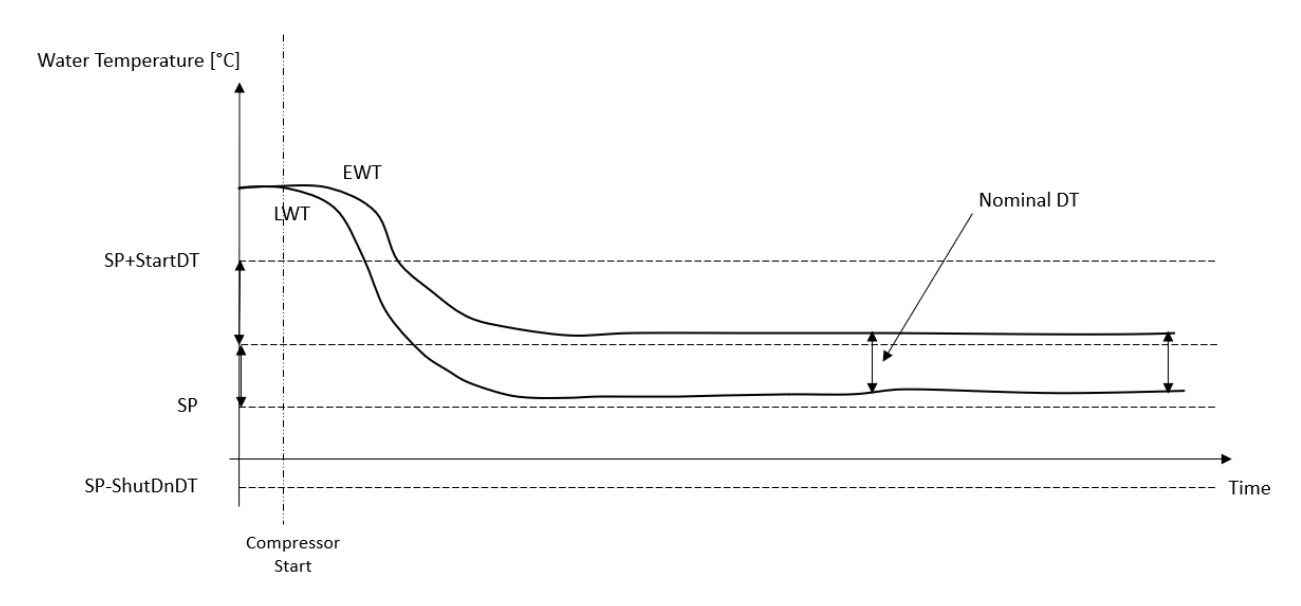

## <span id="page-16-0"></span>**3.10. Egység kapacitása**

Az egység áramfelvételéről és az egyes körök kapacitásáról szóló információk a menü [3]. oldalán találhatók.

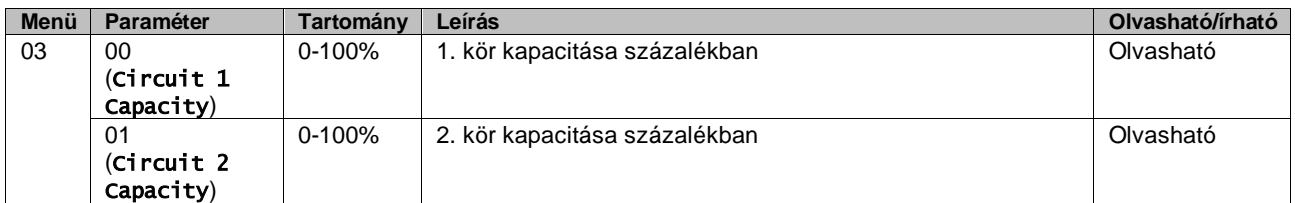

A HMI Web felületén ezen információk egy része az alábbi útvonalakon elérhető:

- Main Menu **→** View/Set Circuit **→** Circuit 1 (or Circuit 2) **→** Data
- Main Menu **→** View/Set Circuit **→** Circuit 1 (or Circuit 2) **→** Compressors

## <span id="page-16-1"></span>**3.11. Power Conservation (Energiatakarékosság)**

<span id="page-16-2"></span>Ebben a fejezetben elmagyarázzuk az egység energiafogyasztásának csökkentésére szolgáló funkciókat.

#### **3.11.1.Alapérték visszaállítás**

Az "Alapérték visszaállítása" funkcióval felülírható a hűtőberendezés vízhőmérsékletének aktív beállítási pontja bizonyos körülmények esetén. A funkció célja csökkenteni az egység energiafogyasztását azonos kényelmi szint megtartása mellett. Ehhez három különböző vezérlési stratégia áll rendelkezésre:

- Alapérték külső jel általi visszaállítása (0-10V)
- Párologtató/Kondenzátor ΔT (EEWT/CEWT) által visszaállított beállítási pont

A vezérelt Delta T az egység aktuális üzemmódjának megfelelően kerül beállításra: ha az egység Hűtés módban működik, a Párologtató Delta T-t veszi figyelembe, hogy aktiválja az Alapérték visszaállítást; ha Fűtés módban van, a kondenzátor Delta T-t veszi figyelembe.

A kívánt beállítási pont visszaállítási stratégia beállításához lépjen a [20]. "Alapérték visszaállítása" paramétercsoportra, az alábbi táblázatnak megfelelően:

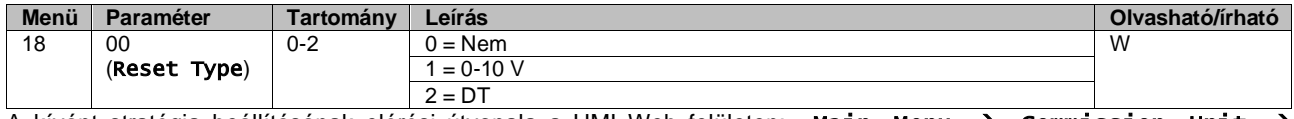

A kívánt stratégia beállításának elérési útvonala a HMI Web felületen: "Main Menu → Commission Unit → Configuration → Options"; itt módosítsa a **Setpoint Reset** paramétert.

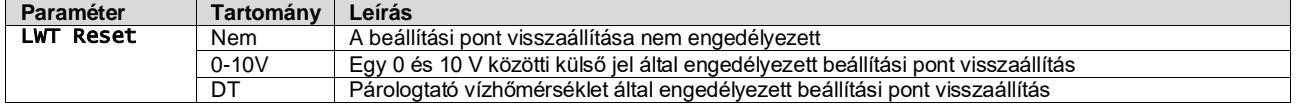

Mindegyik stratégiát konfigurálni kell (noha az alapértelmezett konfiguráció rendelkezésre áll), és a paraméterek a HMI Web felületén itt állíthatók be: "Main Menu → View/Set Unit → Power Conservation → Setpoint Reset".

*Tartsa szem előtt, hogy egy konkrét stratégiának megfelelő paraméterek csak akkor állnak rendelkezésre, ha a Beállítási pont visszaállítását egy konkrét értékre állította, és a vezérlőt újraindította.*

#### <span id="page-17-0"></span>**3.11.1.1. Beállítási pont visszaállítása 0-10 V jel által**

y

Ha a **0-10 V** van kiválasztva a **Beállítási pont visszaállítása** opcióknál, az LWT aktív beállítási pontja (AS) egy 0-10 V külső jelen alapuló korrekcióval kerül kiszámításra: 0 V 0°C korrekciónak felel meg, azaz AS = LWT beállítási pont, míg 10 V a Max visszaállítás (MR) mennyiségű korrekciónak felel meg, azaz AS = LWT beállítási pont + MR(-MR), amint az alábbi ábrán látható:

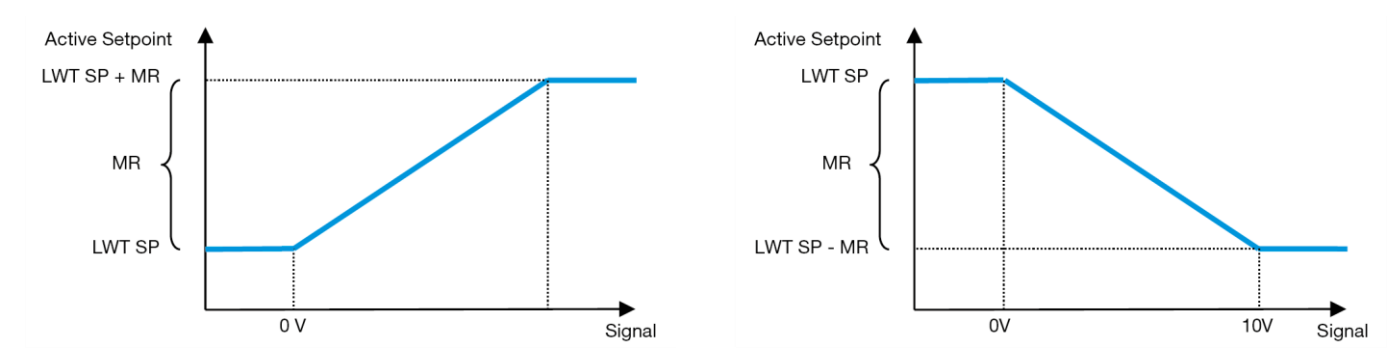

<span id="page-17-2"></span>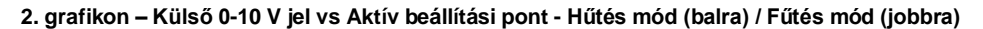

Többféle paraméter beállítható, és ezek a Setpoint Reset menüből elérhetők; lépjen a [16]. "Beállítási pont visszaállítása" paramétercsoportra, az alábbi táblázat szerint:

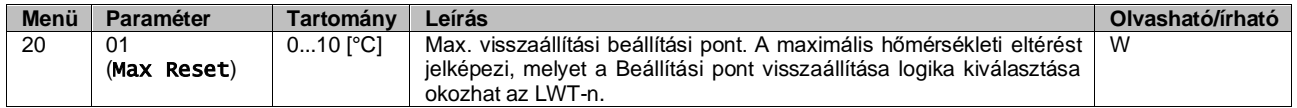

#### <span id="page-17-1"></span>**3.11.1.2. Beállítási pont visszaállítása DT-vel**

Amikor a **DT**-t választja **Beállítási pont visszaállítása** opciónak, az LWT aktív beállítási pont (AS) ΔT hőmérsékletkülönbözeten alapuló korrekció alkalmazásával kerül kiszámításra a kilépő vízhőmérséklet (LWT) és a párologtató által visszaforgatott (belépő) víz hőmérséklete (EWT) között. Amikor a |ΔT| kisebb lesz, mint a Kezdő visszaállítási ΔT beállítási pont (SRΔT), az LWT aktív beállítási pont arányosan emelkedik (ha Hűtés mód van beállítva) a Max. visszaállítási (MR) paraméternek megfelelő maximális értékig.

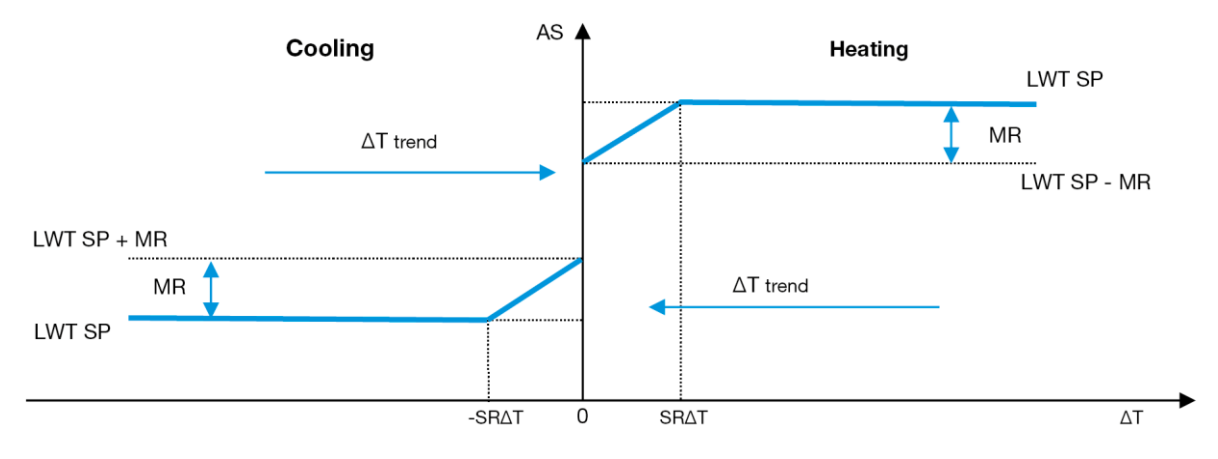

<span id="page-18-1"></span>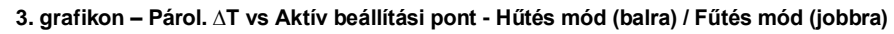

Különböző paraméterek konfigurálhatók, és ezek elérhetők a Setpoint Reset menüből az alábbiak szerint:

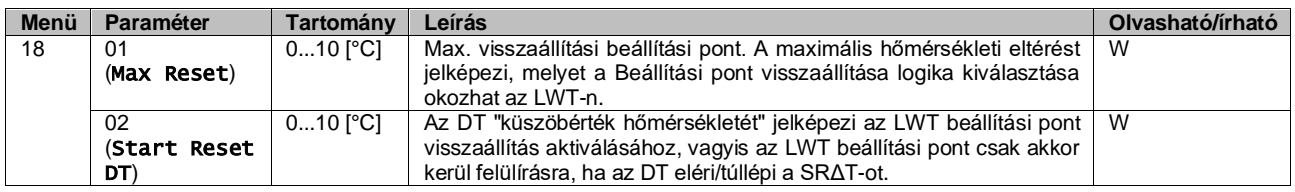

## <span id="page-18-0"></span>**3.12. Vezérlő IP beállítása**

A vezérlő IP beállítása a [13]. menüben érhető el, ahol választani lehet a statikus vagy dinamikus IP között, és kézzel megadni az IP-t és a hálózati maszkot.

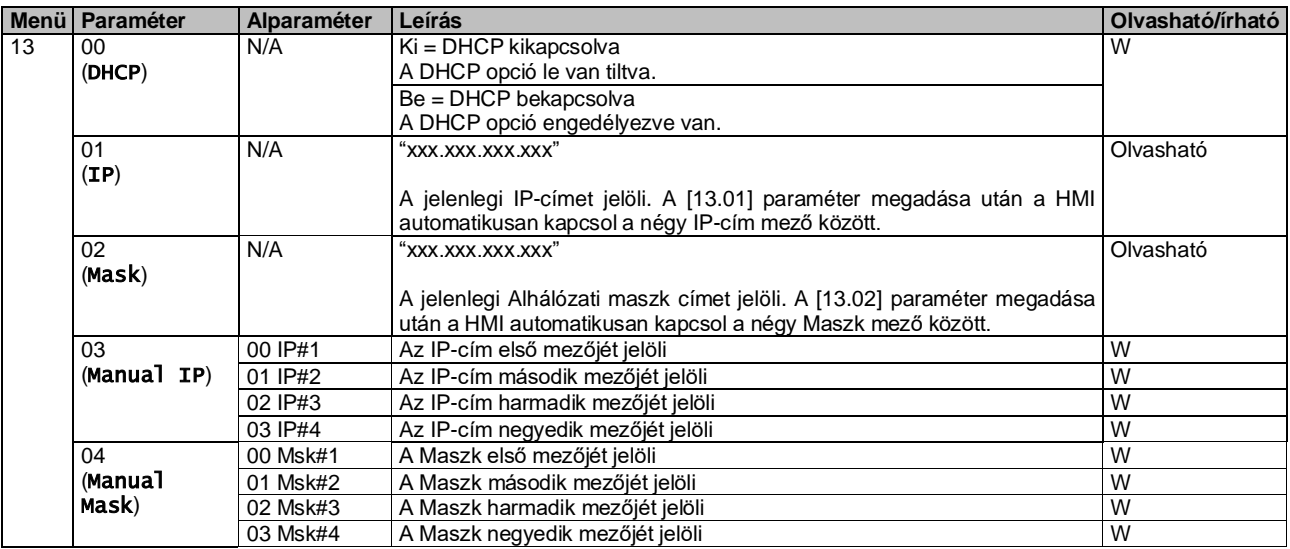

Az MTIV IP-hálózati konfiguráció módosításához tegye a következőket:

- lépjen a Settingsmenübe
- kapcsolja a DHCP opciót Ki
- módosítsa az IP-t, Maszkot, Átjárót, ElsDNS és MsdlDNS címeket, ha szükséges, ügyelve az aktuális hálózati beállításokra
- állítsa a Apply changesparamétert **Igen**-re a konfiguráció elmentéséhez, majd indítsa újra az MTIV vezérlőt.

Az alapértelmezett internet konfiguráció:

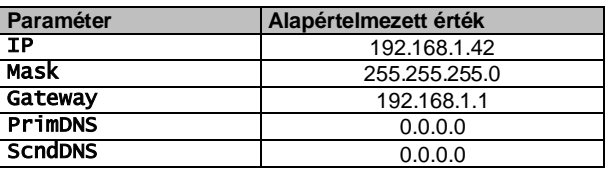

Ügyeljen arra, hogy ha a DHCP Be van kapcsolva és az MTIV internet konfiguráció a következő paraméter értékeket mutatja, akkor internetkapcsolati probléma történt (valószínűleg fizikai probléma, például meghibásodott Ethernet kábel).

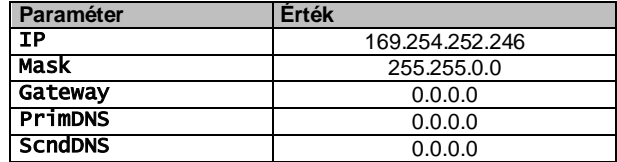

## <span id="page-19-0"></span>**3.13. Daikin On Site**

A Daikin On Site csatlakozást a [12]. menüben lehet engedélyezni és felügyelni:

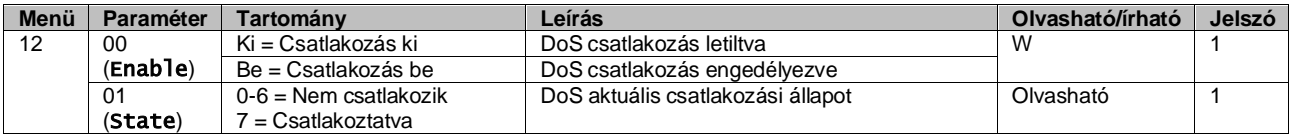

A DoS segédprogram használatához a felhasználónak közölnie kell a **Sorozatszámot** a Daikin vállalattal és fel kell iratkoznia a DoS szolgáltatásra. Majd erről az oldalról a következők lehetségesek:

- a DoS kapcsolat indítása/leállítása
- a DoS eszköz kapcsolódási állapotának ellenőrzése
- a távoli frissítési opció engedélyezése/letiltása

Abban a valószínűtlen esetben, ha cserélni kell a vezérlőt, a DoS kapcsolat átváltható a régi PLC-ről az újra a jelenlegi **Aktivációs kulcs** továbbításával a Daikin vállalat felé.

A Daikin on Site (DoS) oldal a HMI Web felületén a következő útvonalon érhető el: Main Menu → View/Set Unit → Daikin On Site**.**

## <span id="page-19-1"></span>**3.14. Dátum/Idő**

Az egységvezérlő tárolni képes az Időzítőnél alkalmazott aktuális dátumot és időt, melyet a [10] és [11] menübe lépve lehet módosítani:

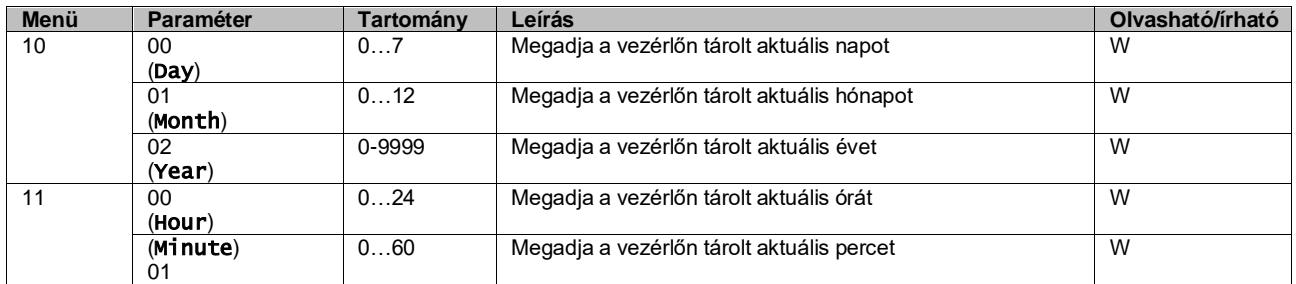

A Dátum/Idő információ az alábbi útvonalon található: "Main Menu → View/Set Unit → Date/Time".

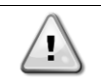

*Ne feledje el rendszeresen ellenőrizni a vezérlő akkumulátorát, hogy megmaradjon a frissített dátum és idő akkor is, ha nincs elektromos tápellátás. Lásd a vezérlő karbantartása részt.*

## <span id="page-19-2"></span>**3.15. Master/Slave**

A Master/Slave protokoll integrálásához ki kell választani a vezérelni kívánt egyes egységek címét. Minden rendszerben csak egy master lehet és maximum három slave, és meg kell adni a slave-ek pontos számát. Az Address (Cím) és a Number of Units (Egységek száma) a [15.04] és a [15.07] paramétereknél választható ki.

Tartsa szem előtt, hogy a Master/Slave nem kompatibilis a VPF és a DT szivattyúvezérlési módokkal (Pump Control Mode).

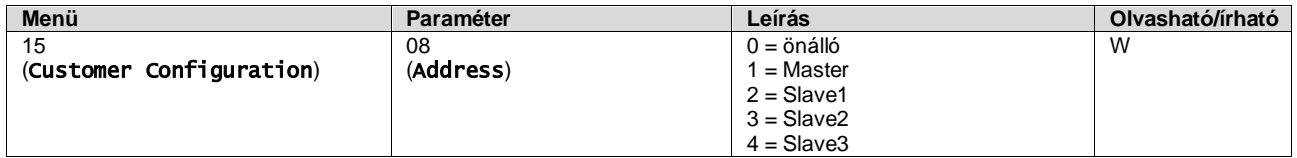

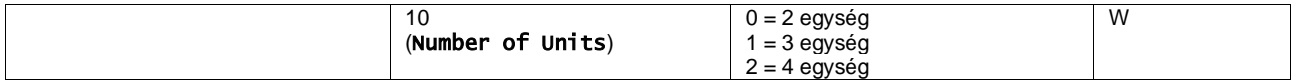

A címet és az egységek számát az alábbi Web HMI útvonalon is be lehet állítani: "Main Menu → Commission Unit → Configuration  $\rightarrow$  Options".

A Master/Slave paramétert a [16] oldalon lehet beállítani, és csak a Master egységen elérhetők:

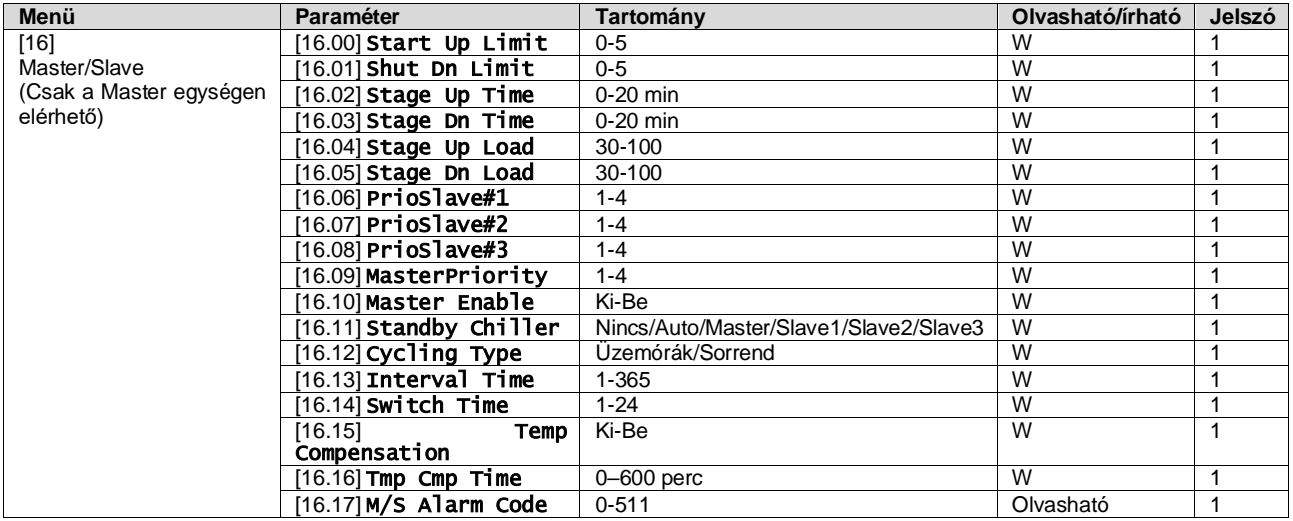

A Master/Slave konfigurálás elérési útja a Web HMI felületen: "Main Menu → Commission Unit → Configuration → Master/Slave**".** További információkért a témával kapcsolatban lásd a specifikus dokumentációt.

## <span id="page-20-0"></span>**3.16. Felhasználói egységbeállítások**

A gyári beállítások kivételével a felhasználó személyre szabhatja az egységet egyéni igényeinek és a megrendelt opcióknak megfelelően. Az engedélyezett módosítások: HMI Type, Pump Ctrl Type, SCM Address, External Alarm, Costant Heating Capacity, SCM Number OF Units, Water reversing valve, Three-way valve menu.

Az egység valamennyi felhasználói beállítása a [15]. oldalon elérhető.

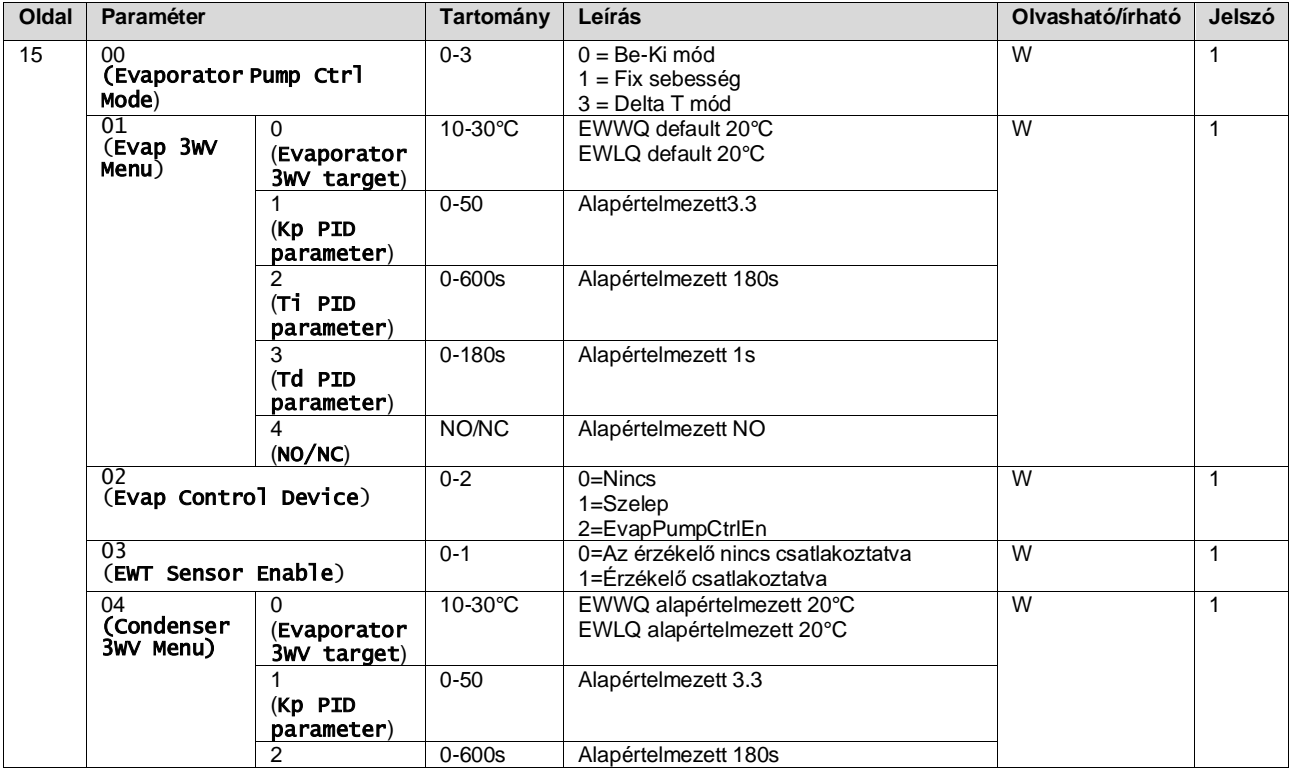

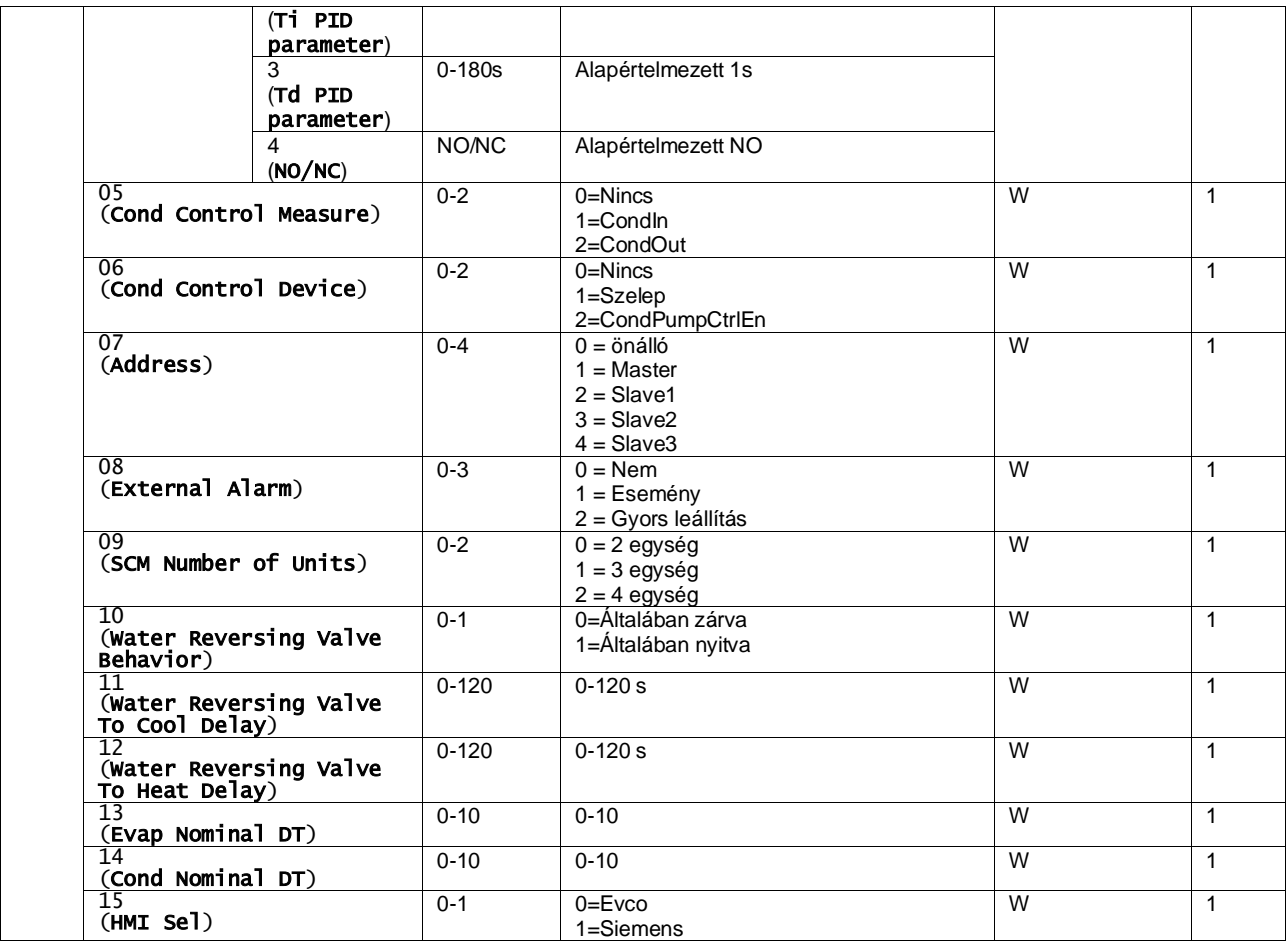

<span id="page-21-0"></span>A Felhasználói beállítások elérési útja a Web HMI felületen: Main Menu → Commission Unit → Options"

## **3.17. Háromutas szelep**

A 3WV célja, hogy garantálja a hőcserélő minimális (a kondenzátorhoz) vagy maximális ( a párologtatóhoz) bemeneti hőmérsékletét. A logika aktiválásához tekintse meg a 15.02 almenüt, ha elpárologtatóról van szó, vagy a 15.05 almenüt, ha kondenzátorról van szó.

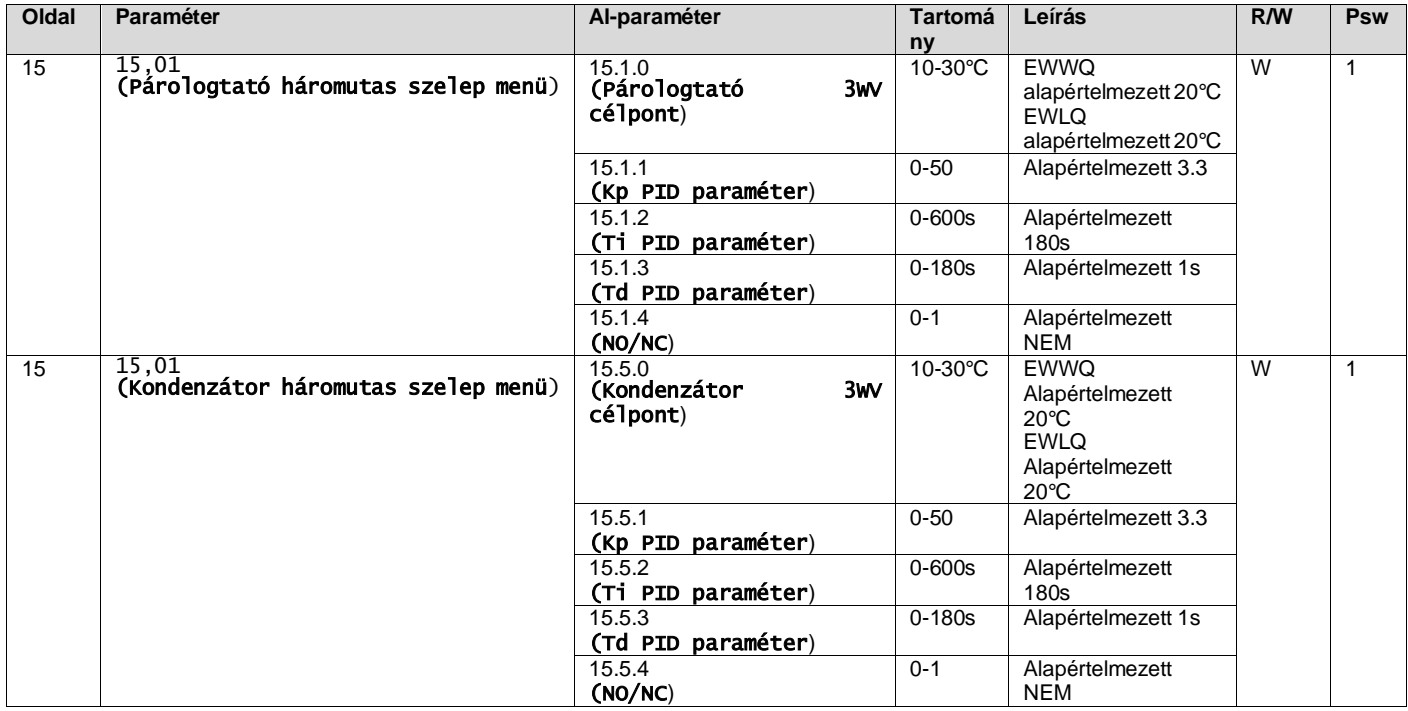

A gép megfelelő működési határainak biztosítása érdekében tekintse meg a készülék borítékját.

HMI Siemens Path: **Főmenü**→**View set Unit**→**Háromutas szelep**

## **A Delta T vezérlés működéshez mindkét vízszonda legyen a párologtatónál**. Az EWT-érzékelő engedélyezésének útvonala a Web HMI-felületen a következő: "**Főmenü** → **Commission Unit** → **Configuration** →**Options".**

## **Az elpárologtató bemeneti vízhőmérséklet-érzékelő nem alapfelszereltség, ezért be kell szerelni**

## <span id="page-22-0"></span>**3.18. Vízvisszaforgató szelep**

A vízvisszaforgató szelep (WRV) a modelltől függően (NC/NO) csak kézzel aktiválható. Kövesse az alábbi lépéseket:

- 1- Kapcsolja ki az egységet<br>2- Vária meg. amíg a szivatl
- Várja meg, amíg a szivattyúk kikapcsolnak (kb. 1 perc)
- 3- Váltson üzemmódot, és várja meg, amíg a vízvisszaforgató szelep átkapcsol (lásd a WRV kézikönyvét)<br>4- Engedélyezze az egységet
- 4- Engedélyezze az egységet

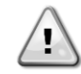

Kövesse gondosan a lépéseket, hogy elkerülje a vízvisszaforgató szelep sérülését.

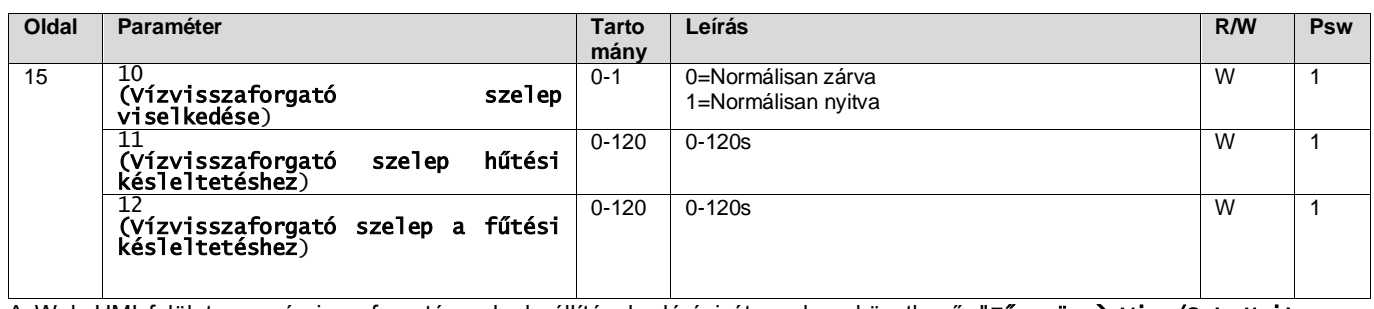

A Web HMI felületen a vízvisszaforgató szelepbeállítások elérési útvonala a következő: "Főmenü → View/Set Unit (Egység megtekintése/beállítása)" → Water Reversing Valve (Vízvisszaforgató szelep)"

## <span id="page-22-1"></span>**3.19. Csatlakozókészlet és BMS csatlakozás**

Az egység két kommunikációs csatlakozóporttal rendelkezik, Modbus RTU / BACnet MSTP vagy Modbus / BACnet TCP-IP protokollal: RS485 port és Ethernet port. Míg az RS485 port kizárólagos, a TCP/IP port szimultán Modbus és BACnet kommunikációra képes.

A RS485 portnál a Modbus protokoll az alapértelmezett, míg a többi BACnet MSTP/TCP-IP és Modbus TCP-IP funkcióhoz való hozzáférés az *EKRSCBMS* aktiválásával lehetséges.

A protokollok és az egység más funkciói közötti összeférhetetlenséggel kapcsolatban lásd az Adattárat.

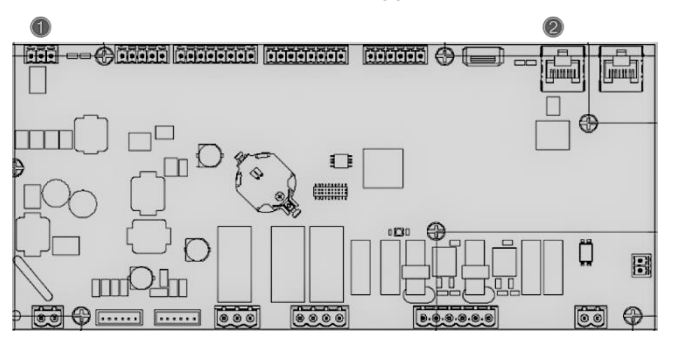

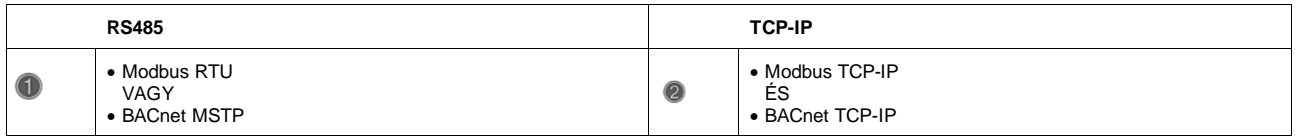

A [22]. oldalon megválaszthatja, melyik protokollt kívánja használni, és beállíthatja a kommunikációs paramétereket mindkét port számára.

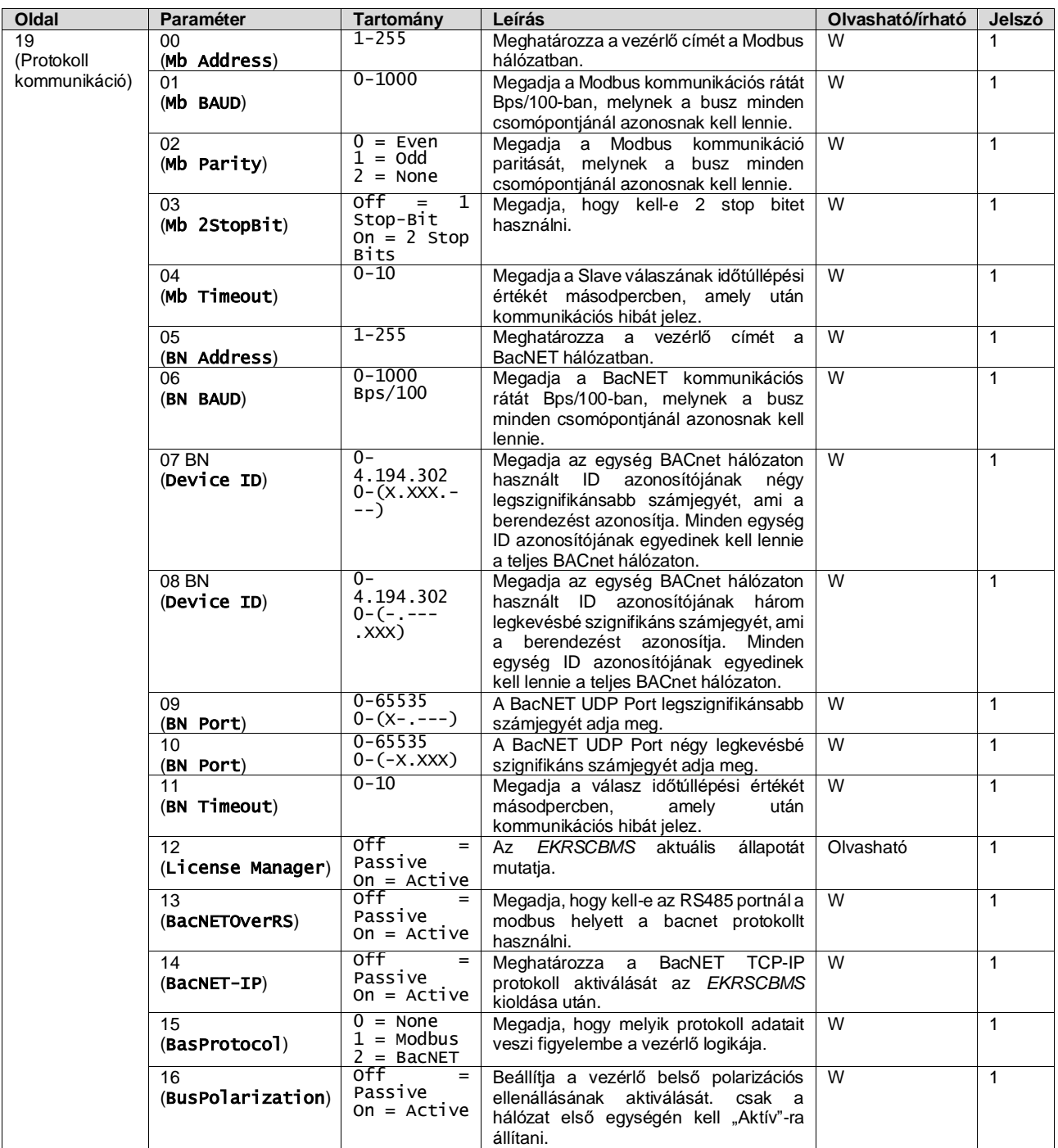

Ezen információk elérési útvonala a HMI Web felületen:

• Main Menu → View/Set Unit → Protocols

## <span id="page-23-0"></span>**3.20. Hűtő névjegye**

A vezérlőre telepített szoftver magját az alkalmazásverzió és a BSP verzió adja. Ezeket az információkat a csak olvasható [22]. oldal tartalmazza.

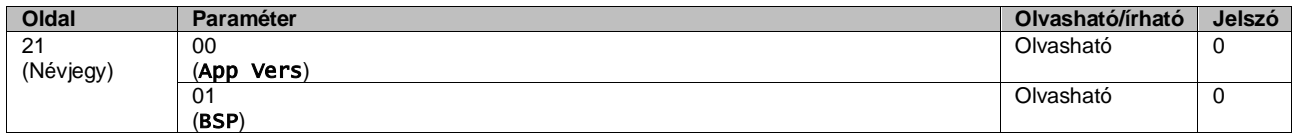

Ezen információk elérési útvonala a HMI Web felületen:

• Main Menu → About Chiller

## <span id="page-24-0"></span>**3.21. HMI Képernyővédő**

5 perc várakozás után a kezelőfelület automatikusan a Képernyővédő menüre kapcsol. Ez egy 2 oldalból álló, csak olvasható menü, melyben az oldalak 5 másodpercenként váltakoznak.

Ebben a funkcióban az alábbi paraméterek láthatók:

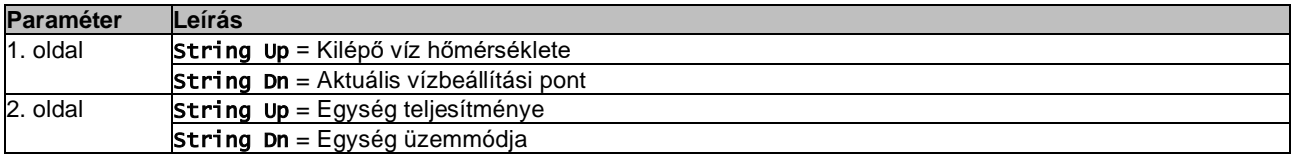

A Képernyővédőből való kilépéshez meg kell nyomni a nagy HMI gomb valamelyikét. A kezelőfelület ekkor visszatér a [0]. oldalra.

## <span id="page-24-1"></span>**3.22. Általános vezérlési műveletek**

A rendelkezésre álló fő vezérlő műveletek az "Application Save" (Alkalmazás mentése) és az "Apply Changes" (Változások alkalmazása). Az első az aktuális paraméter-beállítások vezérlőben való tárolására szolgál, hogy azok ne vesszenek el egy esetleges áramkimaradás esetén, míg a második egyes, a vezérlő újraindítását igénylő paraméterek alkalmazására használatos.

Ezek a parancsok a [24]. menüben találhatók:

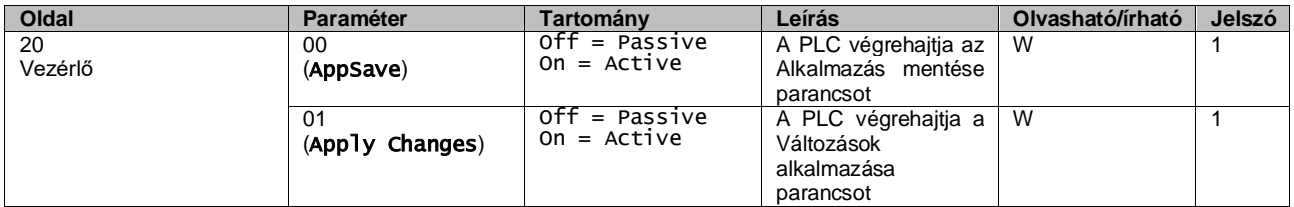

A HMI Web felületén az Alkalmazás mentése az alábbi útvonalon elérhető:

## • Main Menu **→** Application Save

A Változások alkalmazása funkciót pedig az alábbi útvonalon állíthatja be:

## • Main Menu **→** View/Set Unit → Controller IP setup → Settings

## <span id="page-24-2"></span>**3.23. HMI paraméterek navigációs táblázata**

Ebben a táblázatban látható a kezelőfelület teljes struktúrája a főmenütől az egyes paraméterekig, beleértve a képernyőkímélő oldalait is. A HMI-t általában a paramétereket tartalmazó oldalak alkotják, melyek a Főmenüből elérhetők. Egyes esetekben a struktúra kétszintű, ahol az első szint oldalai paraméterek helyett további oldalakat tartalmaznak; ennek egyik példája a [17]. oldal, amely az Időzítőt szabályozza.

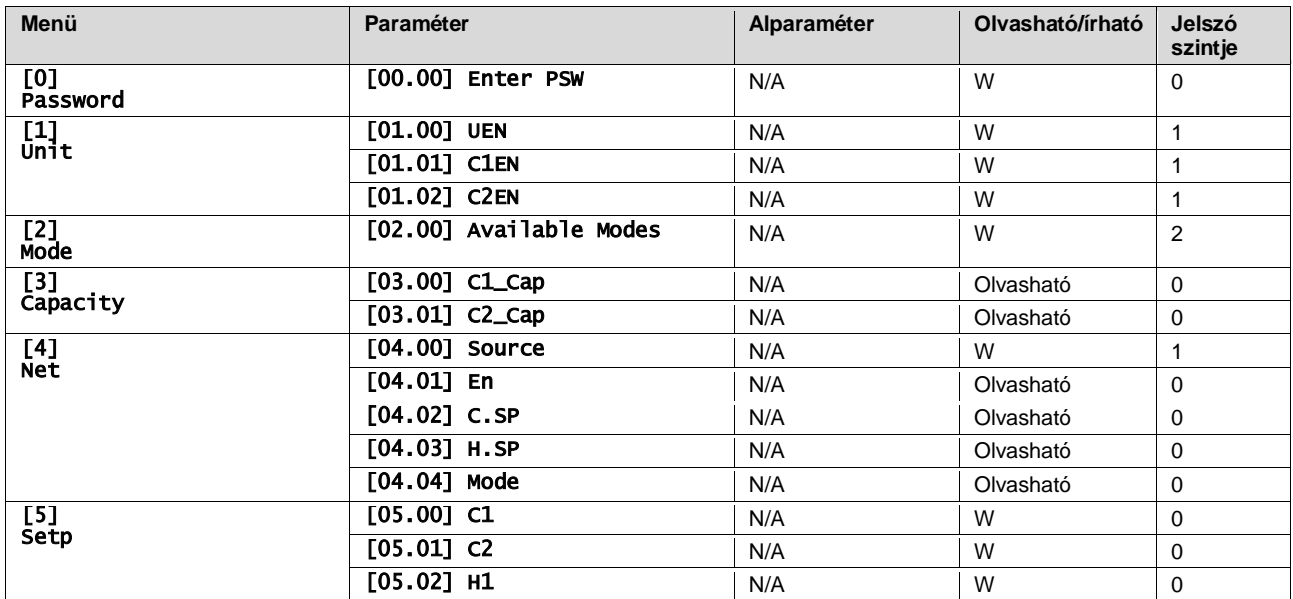

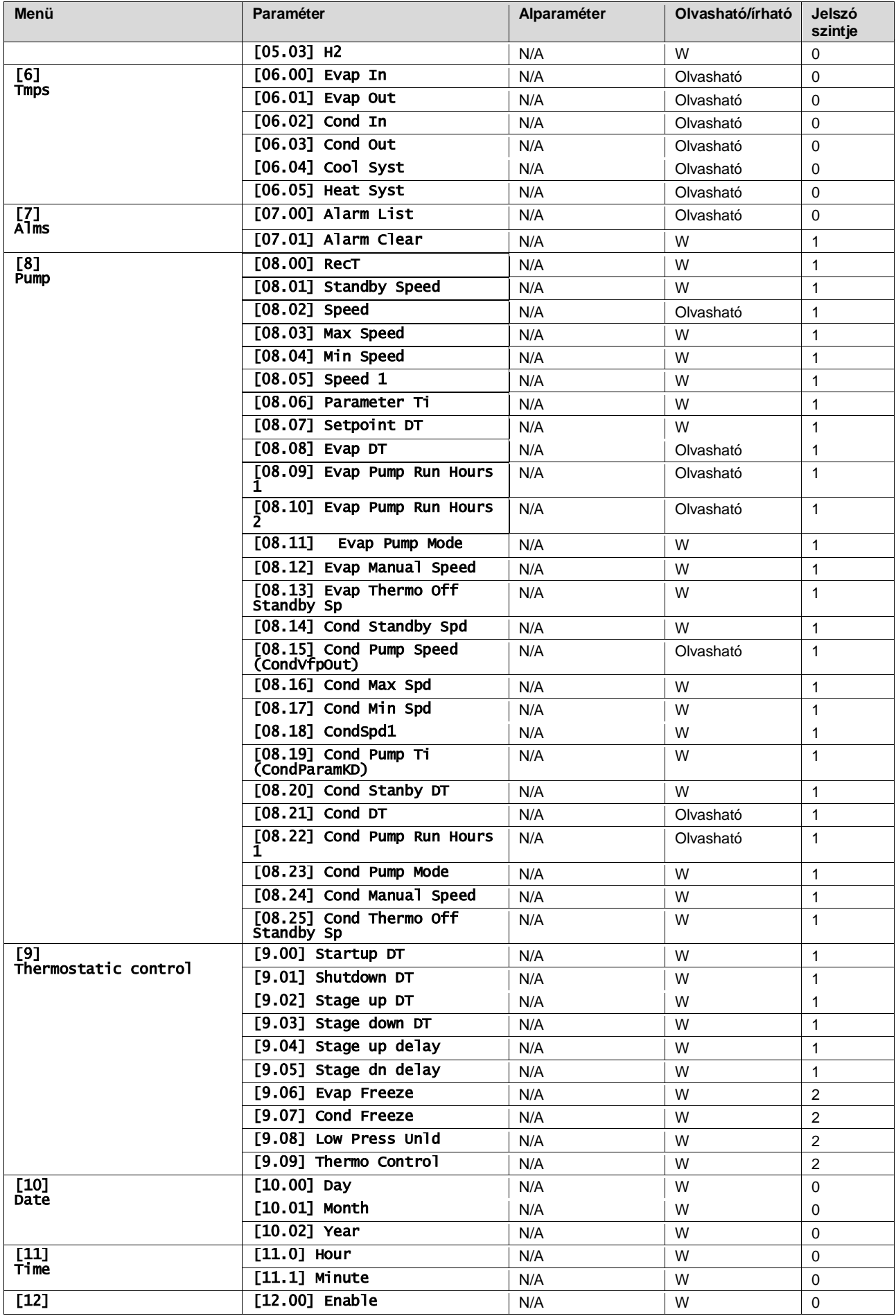

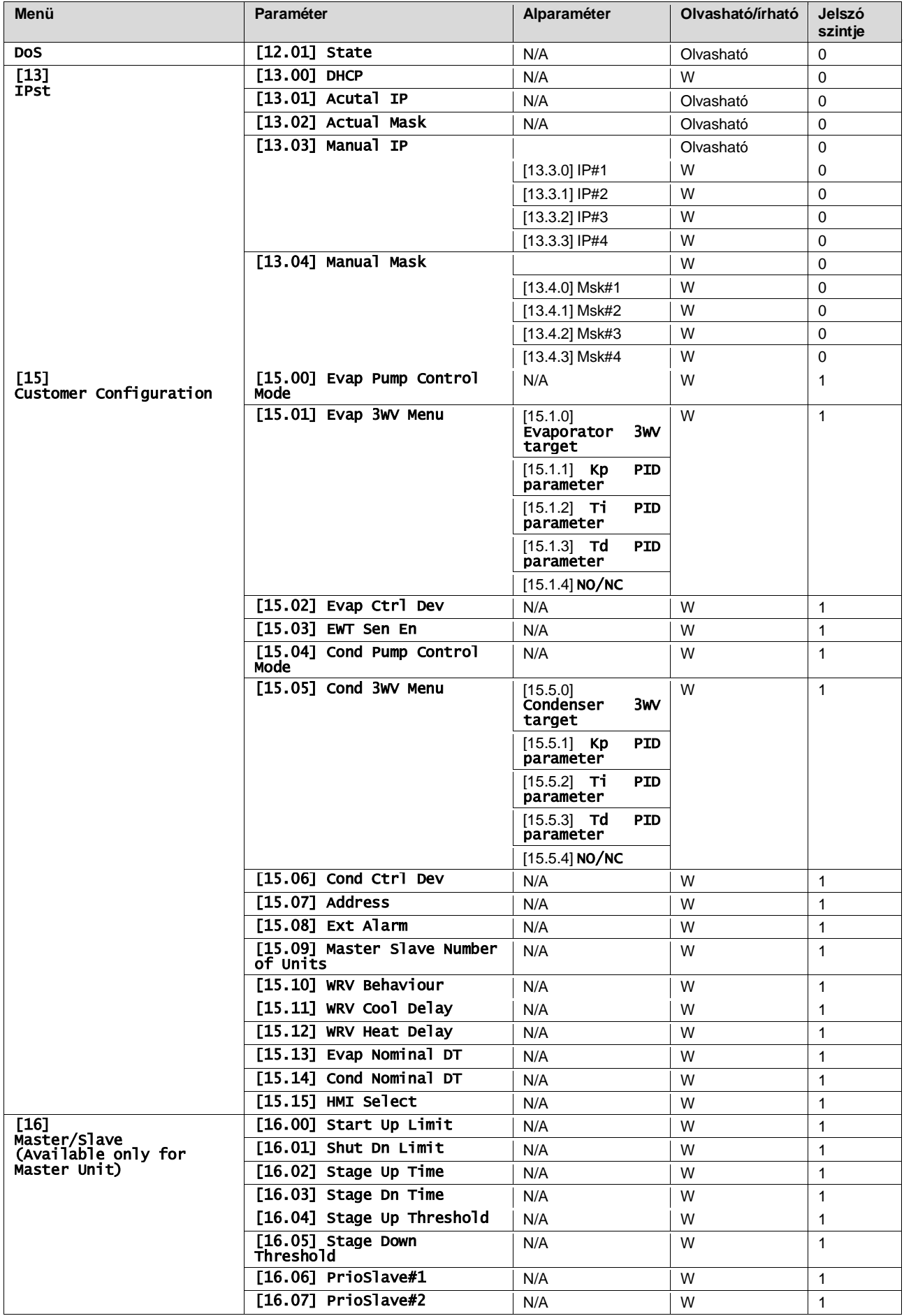

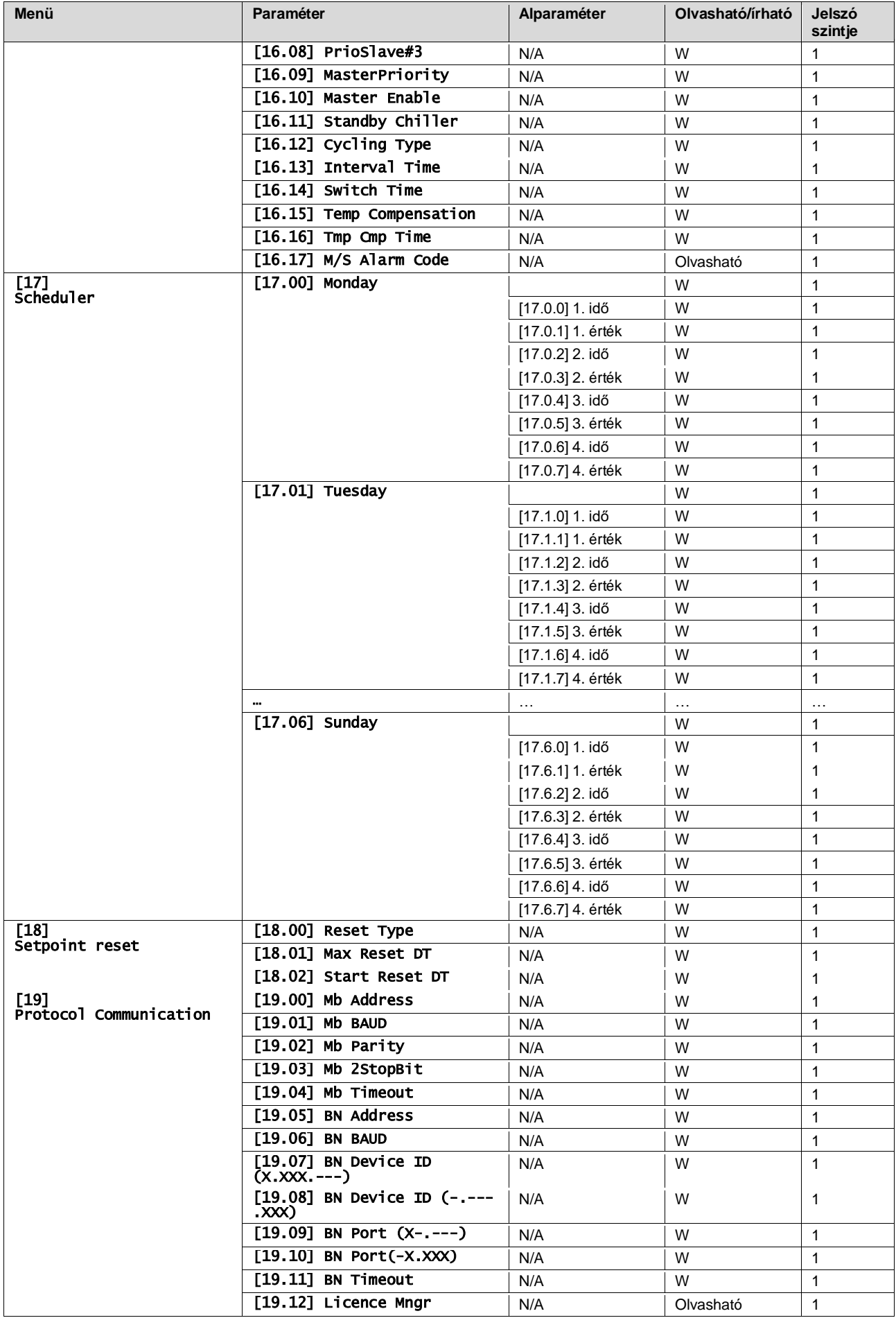

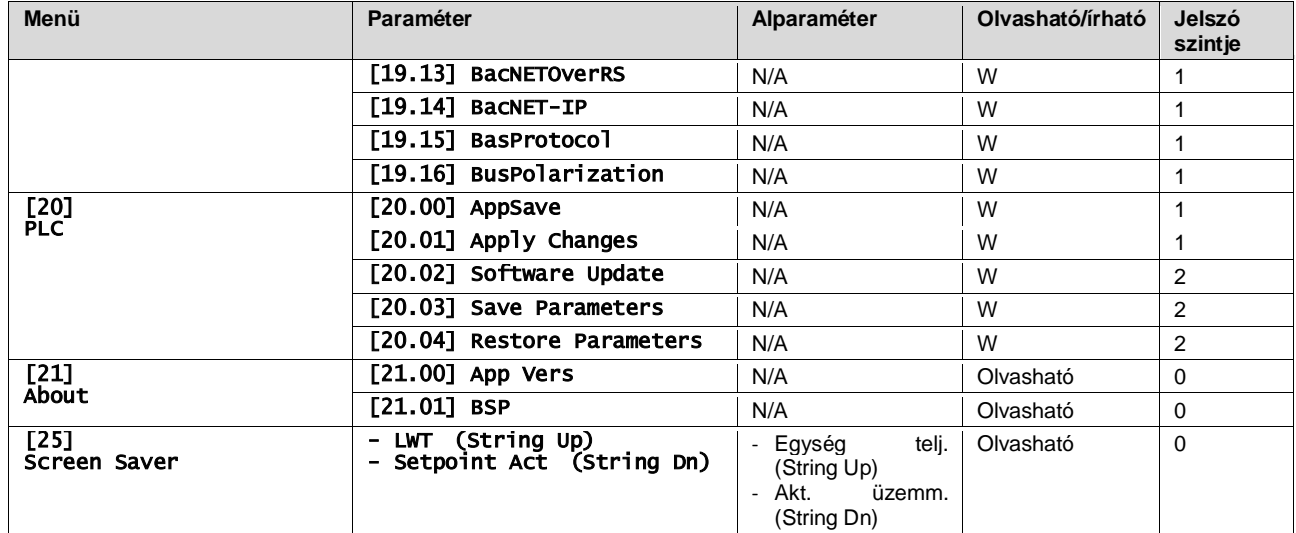

# <span id="page-29-0"></span>**4. RIASZTÁSOK ÉS HIBAELHÁRÍTÁS**

A vezérlő védi az egységet és az alkotóelemeket attól, hogy rendellenes körülmények miatt meghibásodjanak. Az egyes riasztások akkor aktiválódnak, ha az abnormális működési körülmények az egész rendszer vagy egy alrendszer azonnali leállását igénylik az esetleges sérülések megelőzése érdekében.

Amikor riasztás keletkezik, bekapcsol a vonatkozó riasztás ikon.

• Ha a Master/Slave vagy a VPF funkció engedélyezve van, előfordulhat, hogy a riasztás ikon villog, míg a [07.00] értéke nulla. Ilyen esetben a berendezés tovább működhet, mivel a riasztás ikon funkcióhibákra vonatkozik, nem az egység hibájára, de a [08.14] vagy a [16.16] oldalak nullánál nagyobb értéket fognak mutatni. Kérjük, tanulmányozza a Master/Slave vagy a VPF funkciók egyedi hibaelhárítási dokumentációját.

Riasztás esetén megkísérelheti a "Riasztás törlését" a [7.01] paraméter által, hogy újra tudja indítani az egységet.

Tartsa szem előtt, hogy:

- Ha a riasztás továbbra is fennáll, a lehetséges megoldásért lásd a "Riasztások listája: Áttekintés" fejezet táblázatát.
- Ha a riasztás a kézi visszaállítások után is fennáll, forduljon a forgalmazójához.

## <span id="page-29-1"></span>**4.1. Riasztások listája: Áttekintés**

Az aktív riasztások a HMI [7]. oldalán találhatók. Erre az oldalra belépve látható az aktuális aktív riasztások száma. Ezen az oldalon lehet az aktív riasztások teljes listáját böngészni, és a "Riasztások törlése" funkciót alkalmazni.

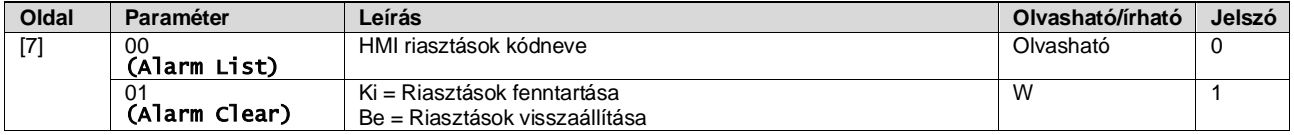

A [7.00] paraméter lehetséges kódjainak táblázata:

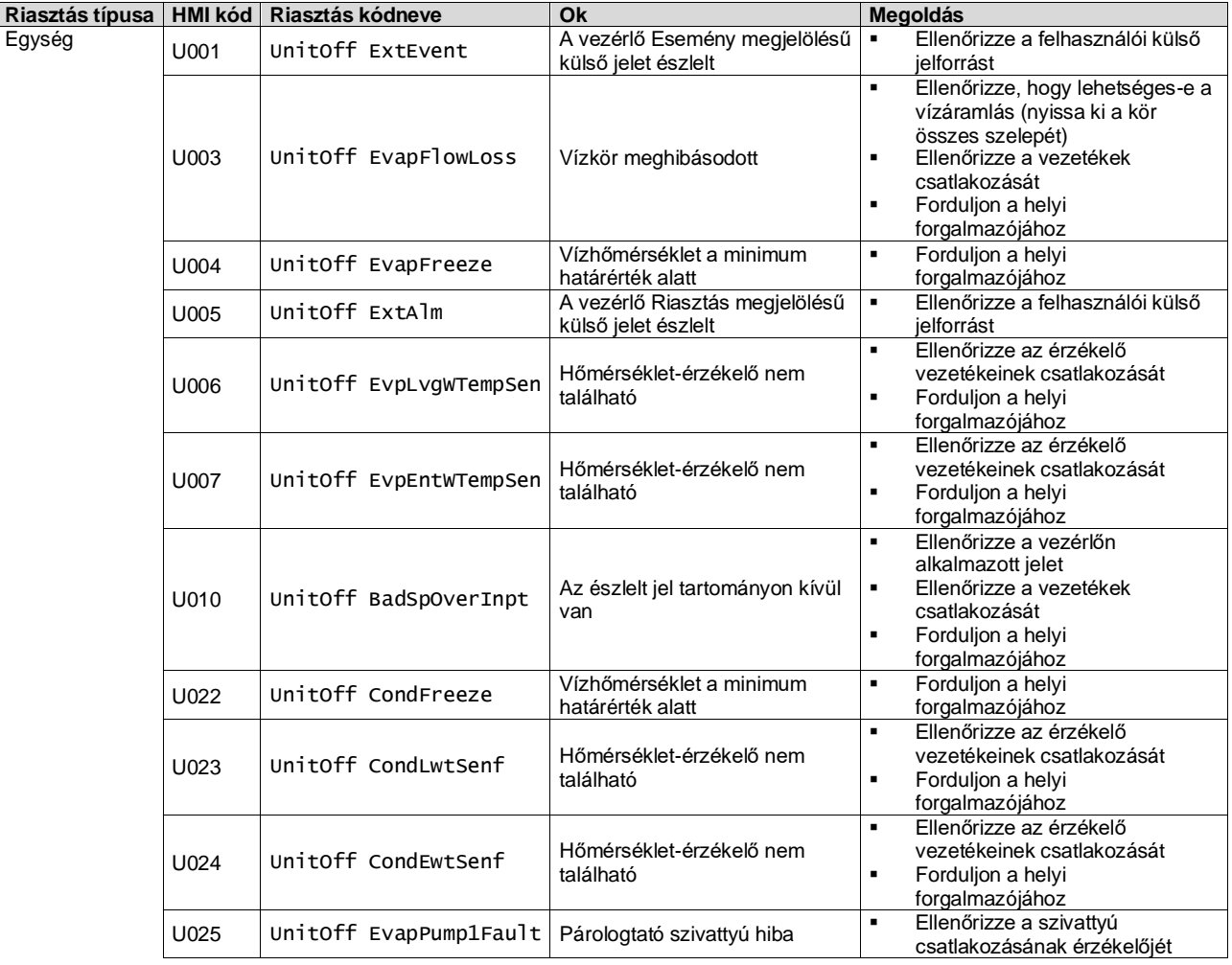

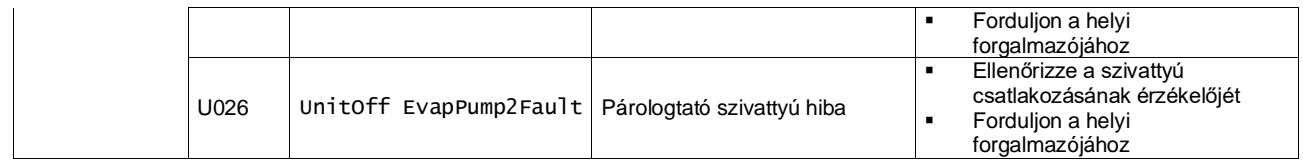

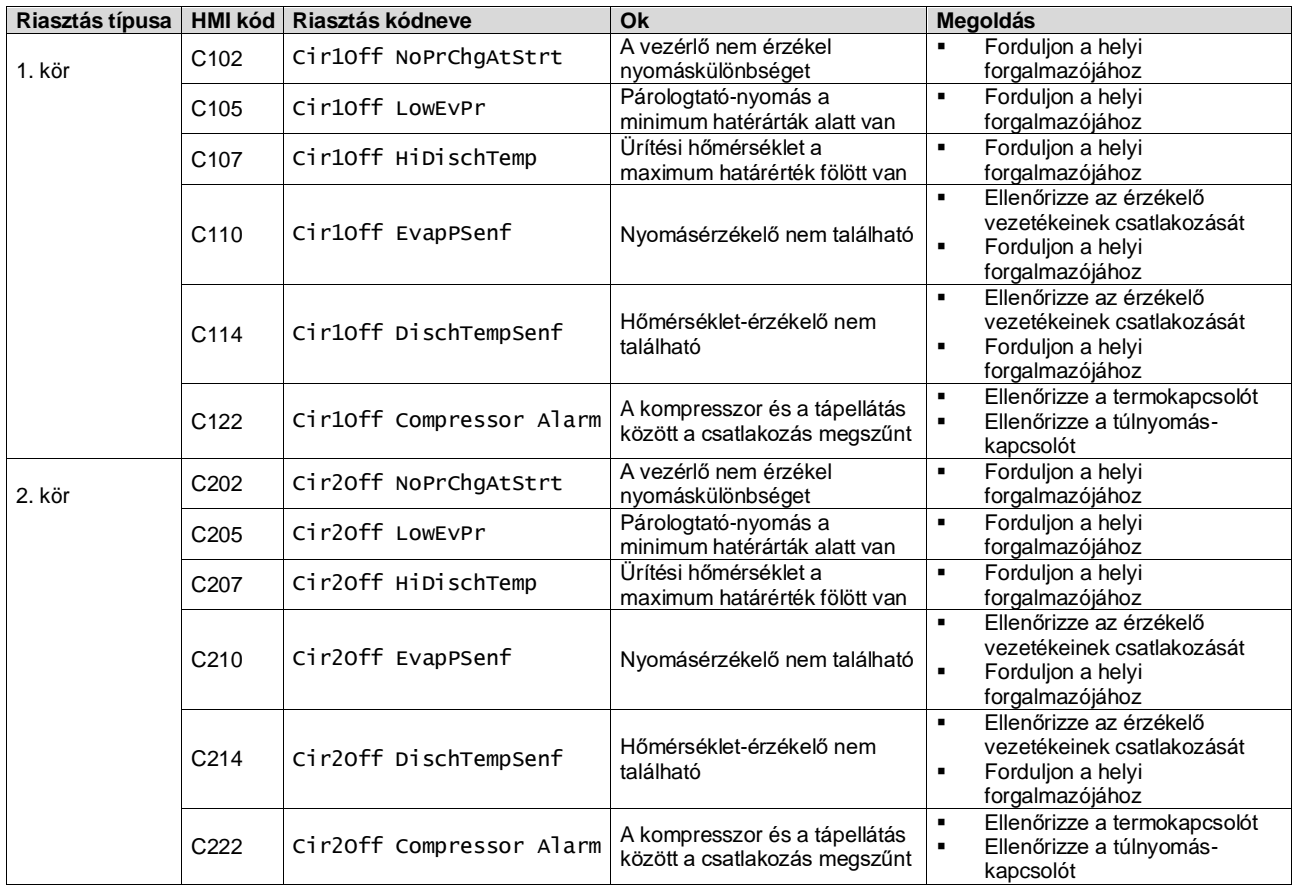

A HMI Web felületén ezen információk az alábbi útvonalakon elérhetők:

# Main Menu **→** Alarms → Alarm List

## <span id="page-30-0"></span>**4.2. Hibaelhárítás**

Ha az alábbi hibák valamelyike előfordul, végezze el a leírt intézkedéseket, és forduljon a forgalmazójához.

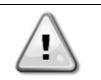

*Állítsa le a működést, és válassza le a tápellátást, ha bármi szokatlan történik (pl. égett szag, stb.).*

*Az egység ilyen körülmények mellett való működtetése meghibásodást, áramütést vagy tüzet okozhat. Forduljon márkakereskedőjéhez.*

A rendszert egy szakképzett szerviztechnikusnak kell megjavítania:

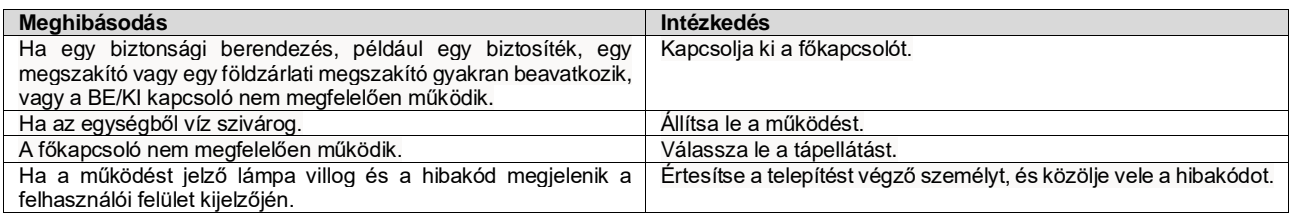

Ha a rendszer nem megfelelően működik, kivéve a fent felsorolt eseteket, és a fenti hibák egyike sem bizonyítható, vizsgálja át a rendszert az alábbi eljárásokat követve.

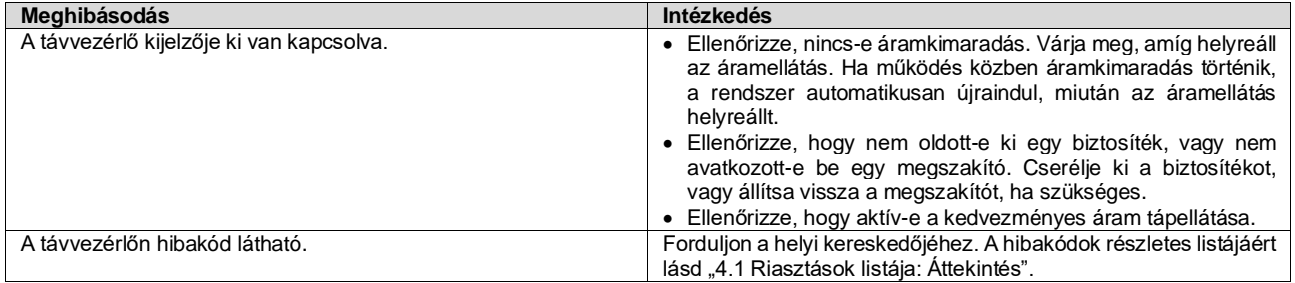

# **Megjegyzések**

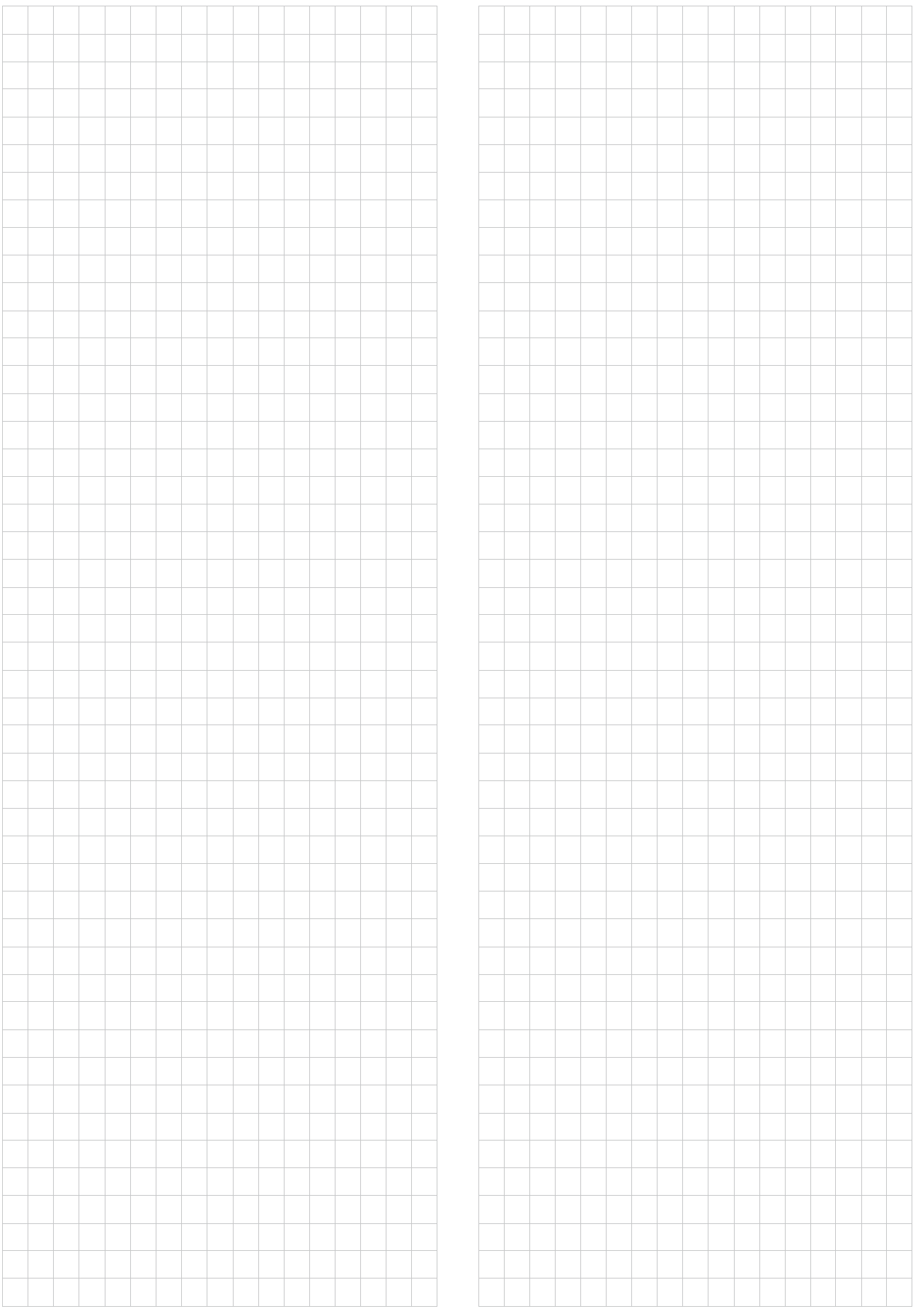

*A jelen kiadvány csak tájékoztató jellegű, és nem jelent a Daikin Applied Europe S.p.A vállalatra nézve kötelező ajánlatot. A Daikin Applied Europe S.p.A legjobb tudása szerint állította össze a jelen kézikönyvet. A kézikönyv tartalmára, az abban leírt termékek és szolgáltatások adott célra történő felhasználására, a tartalmak teljességére, pontosságára, megbízhatóságára és alkalmasságára vonatkozóan sem kifejezett sem hallgatólagos garanciát nem vállal unk. A specifikációk előzetes értesítés nélkül módosíthatók. Hivatkozzon a rendeléskor közölt adatokra. A Daikin Applied Europe S.p.A kifejezetten elutasít minden olyan közvetett vagy közvetlen kár miatti felelősséget, amely jelen kiadvány használatához vagy értelmezéséhez kapcsolódik. A kézikönyv teljes tartalma a Daikin Applied Europe S.p.A. szerzői jogvédelme alá tartozik.*

# **DAIKIN APPLIED EUROPE S.p.A.**

Via Piani di Santa Maria, 72 - 00072 Ariccia (Roma) - Olaszország Tel: (+39) 06 93 73 11 - Fax: (+39) 06 93 74 014 [http://www.daikinapplied.eu](http://www.daikinapplied.eu/#u)